**Microsoft System Center Operations Manager 和** System Center Essentials 適用之 Dell Server Management Pack Suite 版本 5.0.1 使用者指南

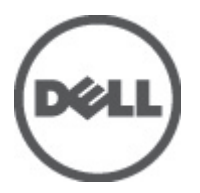

# <span id="page-1-0"></span>註、警示及警告

■ 註: 「註」表示可以幫助您更有效地使用電腦的重要資訊。

#### 警示: 「警示」表示有可能會損壞硬體或導致資料遺失,並告訴您如何避免發生此類問題。

#### 警告: 「警告」表示有可能導致財產損失、人身傷害甚至死亡。

#### **©** 2012 Dell Inc.

本文所用的商標:Dell™、Dell 徽標、Dell Boomi™、Dell Precision™、OptiPlex™、Latitude™、PowerEdge™、PowerVault™、 PowerConnect™、OpenManage™、EqualLogic™、Compellent™、KACE™、FlexAddress™、Force10™ 與 Vostro™ 為 Dell Inc. 的商標。 Intel®、Pentium®、Xeon®、Core® 與 Celeron® 為 Intel Corporation 在美國及其他國家/地區的註冊商標。AMD®、 AMD Opteron™、AMD Phenom™ 與 AMD Sempron™ 為 Advanced Micro Devices, Inc. 的註冊商標與商標。Microsoft®、Windows®、 Windows Server®、Internet Explorer®、MS-DOS®、Windows Vista® 與 Active Directory® 為 Microsoft Corporation 在美國及/或其 他國家/地區的商標或註冊商標。Red Hat® 與 Red Hat® Enterprise Linux® 為 Red Hat, Inc. 在美國及/或其他國家/地區的註冊商 標。Novell® 與 SUSE® 為 Novell Inc. 在美國及其他國家/地區的註冊商標。Oracle® 為 Oracle Corporation 及/或其關係企業的註 冊商標。Citrix®、Xen®、XenServer® 與 XenMotion® 為 Citrix Systems, Inc. 在美國及/或其他國家/地區的註冊商標或商標。 VMware®、Virtual SMP®、vMotion®、vCenter® 與 vSphere® 為 VMWare, Inc. 在美國或其他國家/地區的註冊商標或商標。IBM® 為 International Business Machines Corporation 的註冊商標。

2012 - 08

Rev. A00

# 目錄

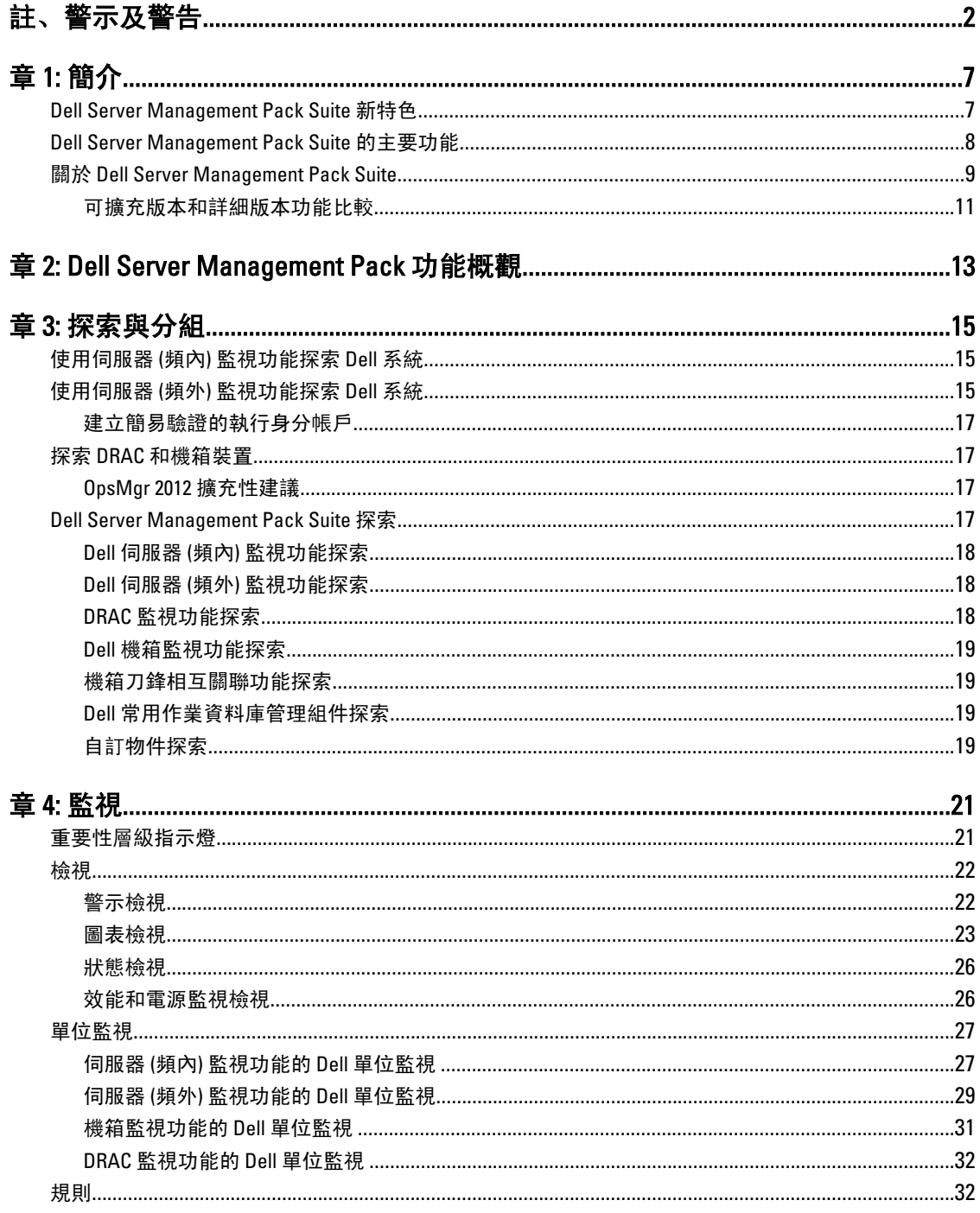

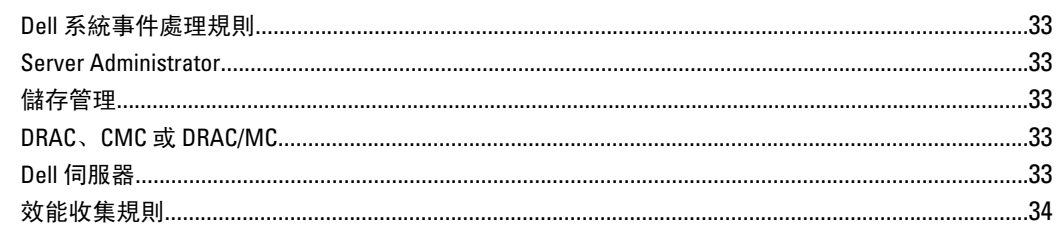

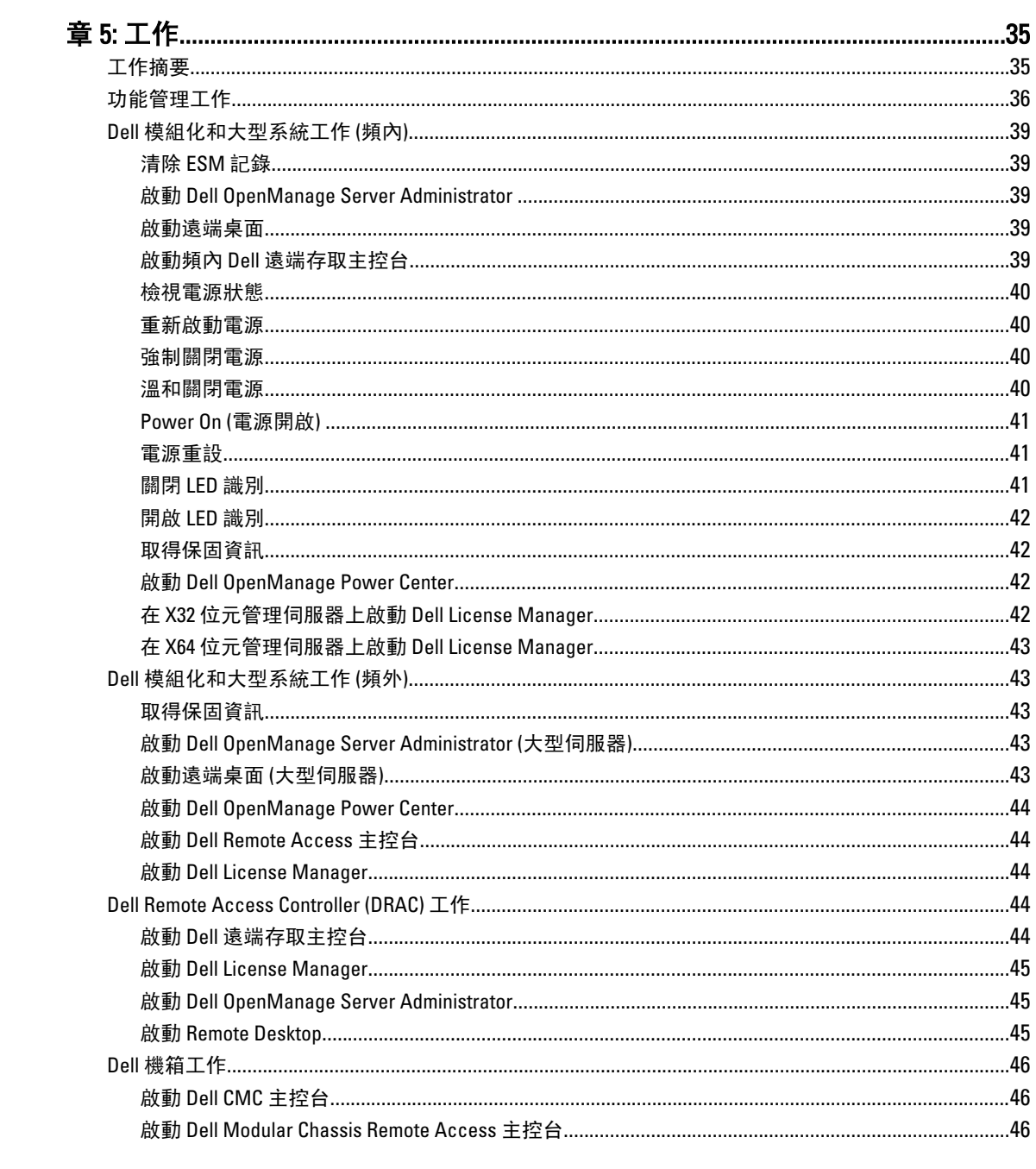

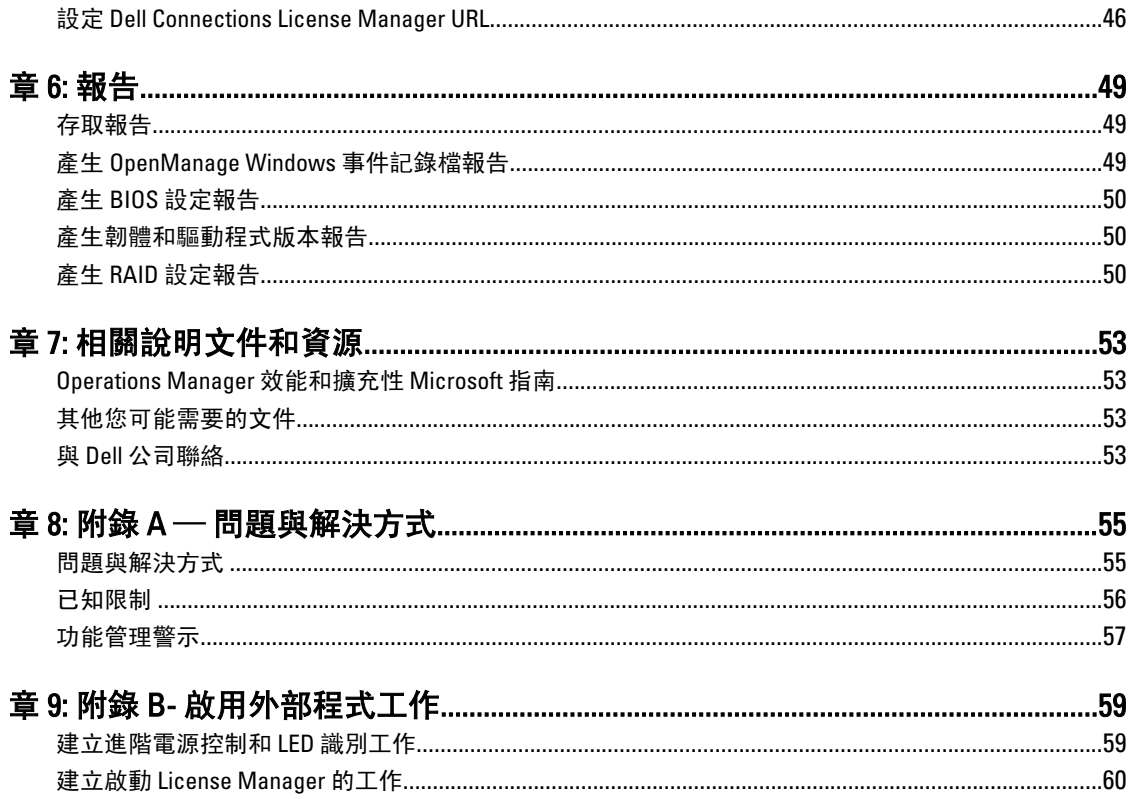

# <span id="page-6-0"></span>簡介

本文件說明 Microsoft System Center Operations Manager 2007 R2、Microsoft System Center 2012 Operations Manager 和 System Center Essentials 2010 適用的 Dell Server Management Pack Suite 版本 5.0.1 可執行的活動。此 環境可讓您管理、監視及確保 Dell 裝置的可用性。

警示: 若您對於 Microsoft Windows 作業系統、Systems Center Operations Manager 2007 R2、System Center 2012 Operations Manager 和 System Center Essentials 2010 有相當程度了解並熟悉使用方式,再執行本文件 程序,以免造成資料損毀和/或資料遺失。

**么 註:**請詳讀 Server Management Pack Suite 的讀我檔案,該檔案除了包含已知問題資訊,還包含最新的軟體 資訊和管理伺服器需求。該讀我檔案同時張貼於 support.dell.com/manuals 上的系統管理說明文件頁面中。 讀 我檔案同時封裝在可自我解壓縮的 Dell\_Server\_Management\_Pack\_Suite\_v5.0.1\_A00.exe 可執行檔中。

註: 本說明文件中所有的 OpsMgr 參考均適用於 System Center Operations Manager 2007 R2、System Center 2012 Operations Manager 和 System Center Essentials (SCE) 2010, 除非此處另行規定。

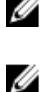

Ø

■ 註: 本說明文件中的 Dell Remote Access 控制器 (DRAC) 裝置一詞指的是 DRAC 5、iDRAC 6 和 iDRAC 7, 除非 此處另行規定。

註: 本說明文件中的機箱裝置一詞指的是 DRAC/模組化機箱 (DRAC/MC) 和機箱管理控制器 (CMC) 兩者,除 非此處另行規定。

# Dell Server Management Pack Suite 新特色

#### 表 1. 新增特色及功能

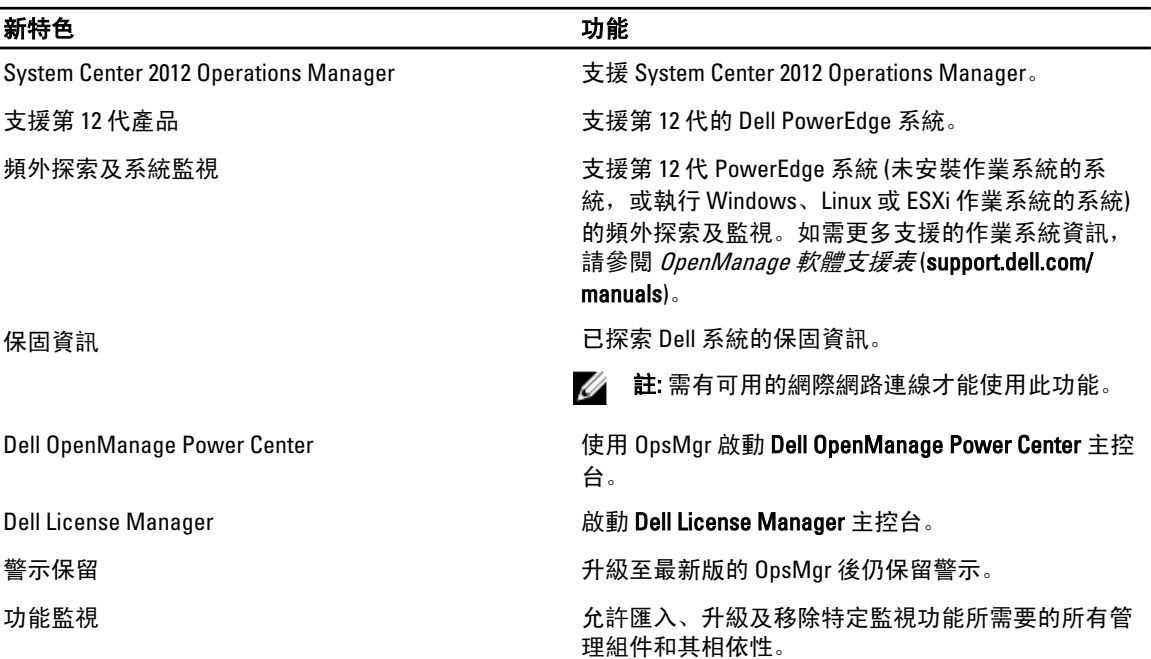

1

<span id="page-7-0"></span>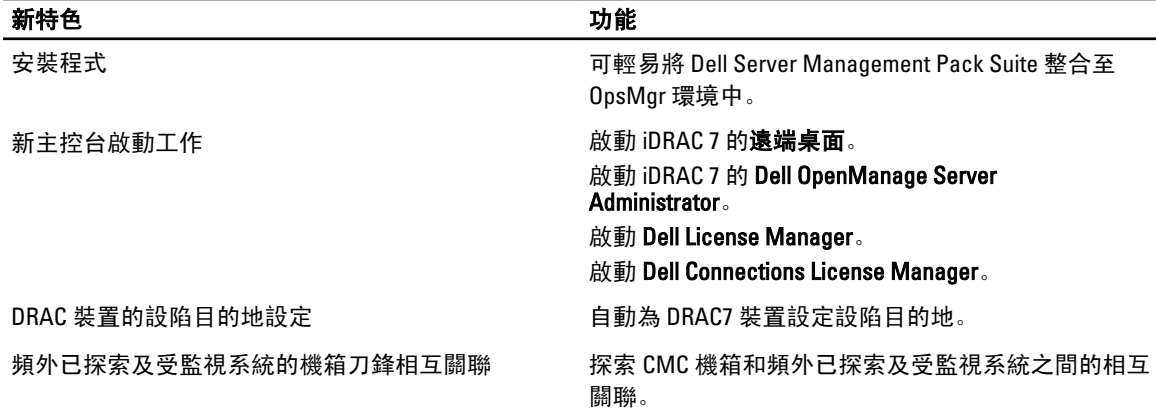

# Dell Server Management Pack Suite 的主要功能

此版本的 Dell Server Management Pack Suite 提供下列功能,可用來管理執行 Windows 作業系統和頻外 Dell 裝 置的 Dell 系統。

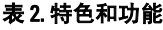

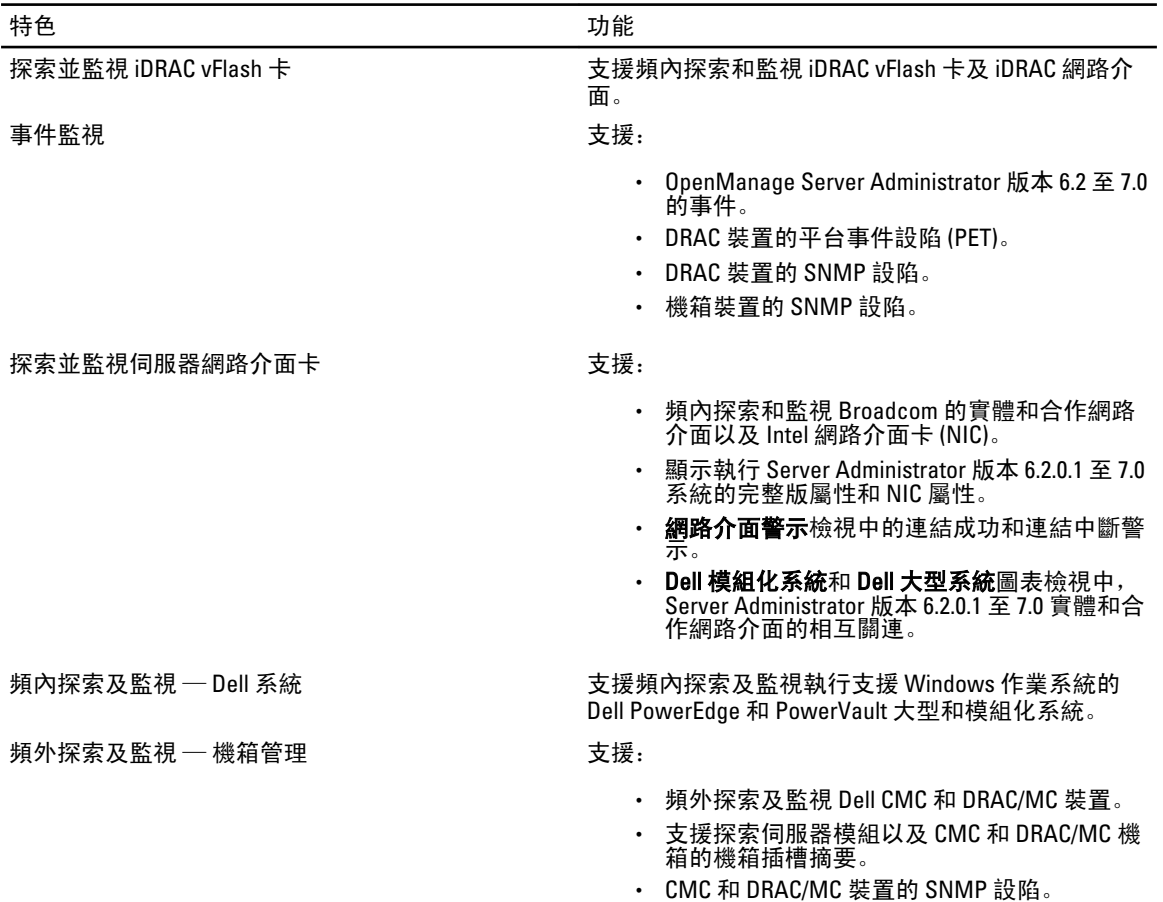

<span id="page-8-0"></span>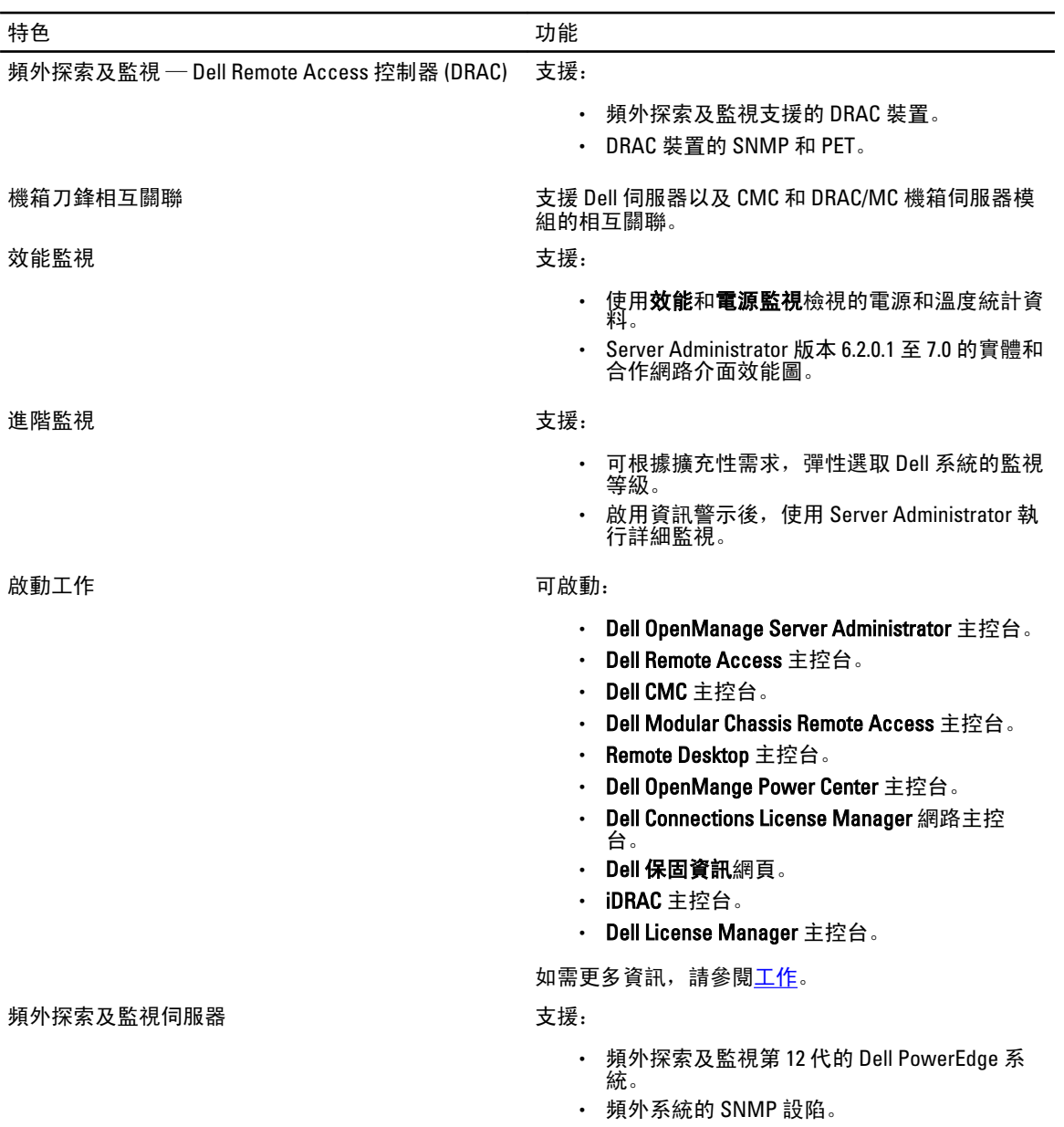

# 關於 Dell Server Management Pack Suite

下列表格列出此版本的管理組件、公用程式及其彼此間的相依性:

#### 表 3. 管理組件功能及依存關係

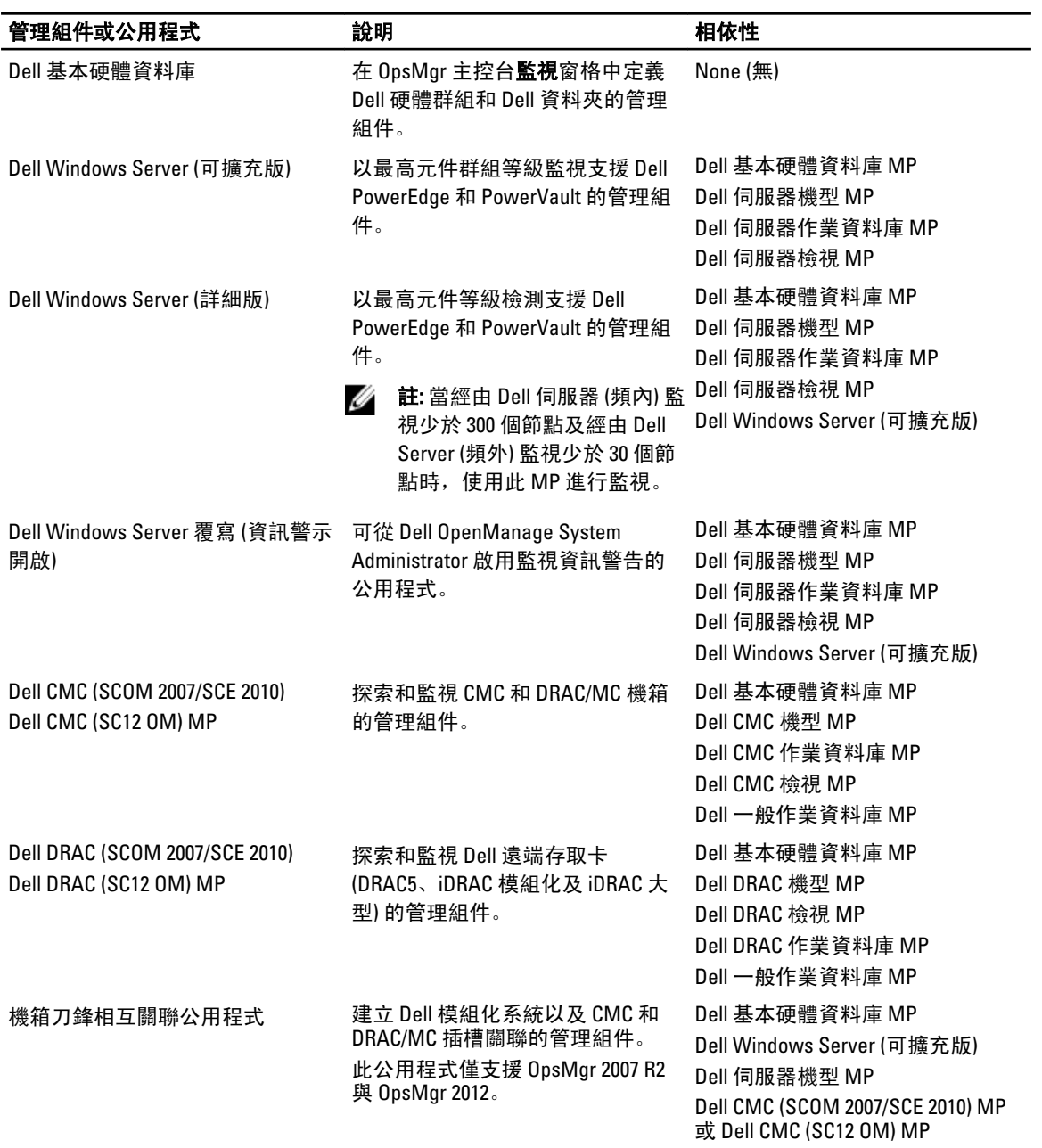

<span id="page-10-0"></span>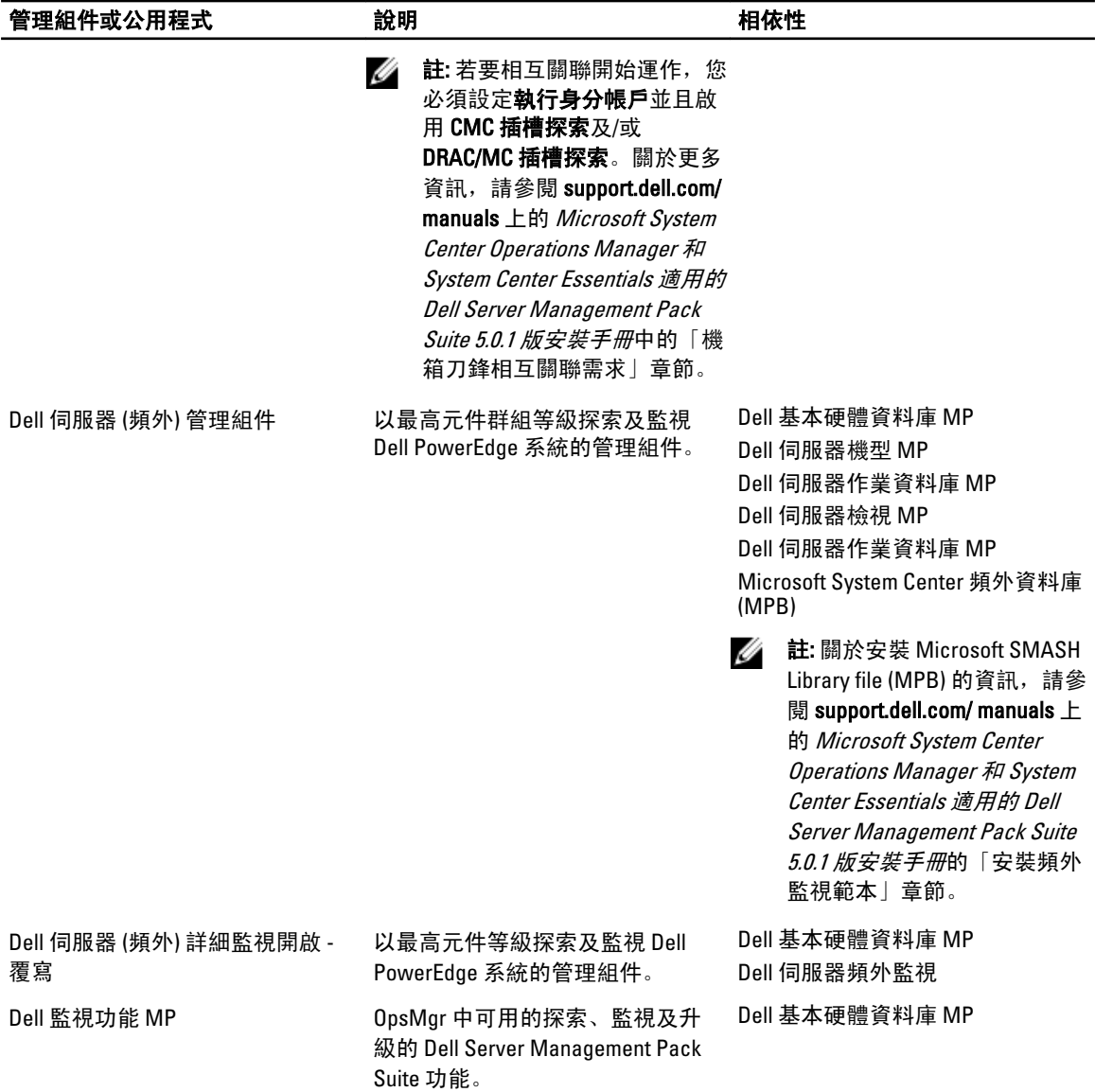

## 可擴充版本和詳細版本功能比較

下表可幫助您瞭解 Dell Windows Server 和 Dell 伺服器 (頻外) 管理組件可擴充版本和詳細版本所能使用的環境。

#### 表 4. 可擴充管理組件與詳細管理組件

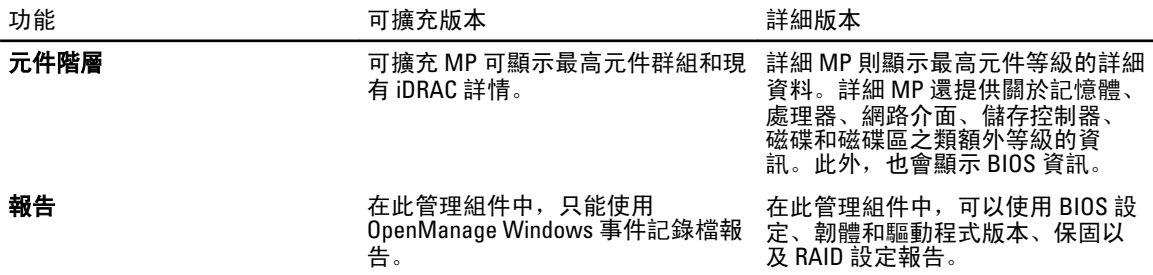

# <span id="page-12-0"></span>Dell Server Management Pack 功能概觀

OpsMgr 的 Dell Server Management Pack Suite 可讓您:

- 1. 探索 Dell 系統、Dell Remote Access 控制器 (DRAC)、Dell 機箱管理控制器 (CMC) 和整合式 DRAC (iDRAC), 並 對這些裝置進行分組。 如需更多資訊,請參[閱探索與分組](#page-14-0)。
- 2. 監控探索到的 Dell 系統和網路裝置。 如需更多資訊,請參[閱監視](#page-20-0)。
- 3. 在探索到的 Dell 系統和網路裝置中執行各項工作。 如需更多資訊,請參[閱工作](#page-34-0)。
- 4. 檢視探索到的 Dell 系統的報告。 如需更多資訊,請參[閱報告](#page-48-0)。

# <span id="page-14-0"></span>探索與分組

表 5. Dell 硬體探索與分組

Dell Server Management Pack Suite 版本 5.0.1 組件可讓您探索 Dell 伺服器、Dell 遠端存取控制器 (DRAC)、Dell 機 箱管理控制器 (CMC) 和整合式 DRAC (iDRAC),並對這些裝置進行分組。

下表列出 Dell Server Management Pack Suite 支援的硬體探索和分組詳細資料。

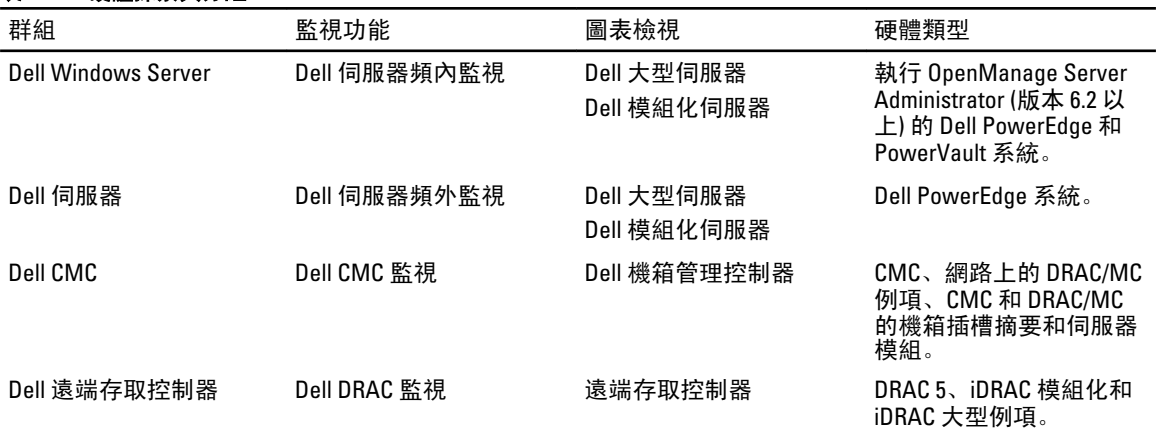

註: Dell 遠端存取控制器監視功能不支援探索 xx0x iDRAC 模組化控制器。您可以使用可擴充版本的伺服器 Ø (頻內) 監視功能來管理這些裝置。

## 使用伺服器 (頻內) 監視功能探索 Dell 系統

Dell Windows 系統是透過 OpsMgr Agent Management 基礎結構加以探索。

若要探索 Dell Windows 系統,Dell Windows 系統必須顯示在 OpsMgr 主控台 Administration (管理) 區段下的 Agent Managed (受管代理程式) 檢視中

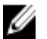

註: 未安裝 Dell OpenManage Server Administrator (OMSA) 或安裝的 OMSA 為 6.2 以下版本的 Dell Windows 系 統將歸類為 Dell 未受管理群組。

使用 Dell 伺服器 (頻內) 監視功能探索 Dell 系統:

- 1. 使用 OpsMgr 管理員的身分登入管理伺服器。
- 2. 在 OpsMgr 主控台中, 按一下 Administration (管理)。
- 3. 在導覽窗格底部, 按一下 Discovery Wizard (探索精靈)。
- 4. 執行 Discovery Wizard (探索精靈), 選擇 Windows computers (Windows 電腦) 並按照螢幕上的指示進行。 如需更多資訊,請參閱 OpsMqr 說明文件: technet.microsoft.com。

# 使用伺服器 (頻外) 監視功能探索 Dell 系統

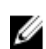

**么 註:** 使用伺服器 (頻外) 監視功能探索 Dell 系統之前, 必須先設定 Dell Connections License Server URL。如需 更多資訊,請參閱設定 [Dell Connections License Manager URL](#page-45-0)。

使用 Dell 伺服器 (頻外) 監視功能探索 Dell 系統:

- 1. 以 OpsMgr 管理群組的管理員身分登入 OpsMgr 2012。
- 2. 在 OpsMgr 主控台中, 按一下 Authoring (製作)。
- 3. 在導覽窗格底部, 按一下 Add Monitoring Wizard (新增監視精靈)。 隨即顯示 Add Monitoring Wizard (新增監視精靈) 畫面。
- 4. 在 Select Monitoring Type (選取監視類型) 畫面上,選取 WS-Management and SMASH Device Discovery (WS 管理和 SMASH 裝置探索) 並按一下 Next (下一步)。
	- 註: 必須安裝 Microsoft SMASH Library (MPB) 檔案。如需更多安裝 Microsoft SMASH Library (MPB) 檔案 的資訊,請參閱 Microsoft System Center Operations Manager 和 System Center Essentials 適用之 Dell Server Management Pack Suite 版本 5.0.1 安裝指南 (support.dell.com/manuals) 中的「安裝頻外監視範 本」章節。
- 5. 在 General Properties (一般屬性) 畫面中,於 Name (名稱) 欄位中輸入可辨識精靈的名稱。
- 6. 在 Management pack (管理組件) 下方, 按一下 New (新增)。 隨即顯示 Create a Management Pack (建立管理組件) 畫面。
- 7. 在 Name (名稱) 欄位中輸入管理組件的名稱, 然後按一下 Next (下一步)。 如需更多建立管理組件的資訊,請參閱 OpsMgr 說明文件: technet.microsoft.com。
- 8. 按一下 Create (建立)。

您建立的管理組件在 Management pack (管理組件) 下拉式方塊中會顯示為所選狀態。

- 9. 按一下 Next (下一步)。
- 10. 在 Specify the target (指定目標) 下拉式選單中,選取 All Management Servers Resource Pool (所有管理伺服器 資源池) 並按一下 Next (下一步)。
- 11. 在 Specify the account to be used to run discovery (指定用來執行探索的帳戶) 畫面中, 按一下 New (新增) 並 建立 Simple Authentication (簡易驗證) 類型的執行身分帳戶。 如需更多建立執行身分帳戶的資訊,請參[閱建立簡易驗證的執行身分帳戶](#page-16-0)。
- 12. 從 Run As Account (執行身分帳戶) 下拉式選單中,選取剛建立的執行身分帳戶,然後按一下 Next (下一 步)。
- 13. 按一下 Add (新增)。
- 14. 在 Add Devices (新增裝置) 畫面中, 指定要使用伺服器 (頻外) 監視功能監視系統的 iDRAC IP 位址。指定方 式包括:
	- 掃描所輸入的 IP 子網路遮罩。
	- 掃描指定的 IP 範圍。
	- 匯入包含 iDRAC IP 位址清單的文字檔。
- 15. 按一下 Advanced Options (進階選項), 選取 Skip CA Check (略過 CA 檢查) 和 Skip CN Check (略過 CN 檢查) 選 項, 然後按一下 OK (確定)。
- 16. 按一下 Scan for Devices (掃描裝置),搜尋網路上的第 12 代 Dell PowerEdge 系統。

IP 位址會列在 Available Devices (可用的裝置) 下方。

- 17. 按一下 Add (新增), 新增想要監視的 IP 位址清單, 然後按一下 OK (確定)。
- 18. 在 Specify the devices you want to monitor (指定要監視的裝置) 畫面中, 按 一下 Create (建立)。
- 19. 完成精靈後,按一下 Close (關閉)。

掃描到的 Dell 系統一開始會顯示在 Monitoring (監視) → WS-Management and SMASH Monitoring (WS 管理和 SMASH 監視) WS-Management Device State (WS 管理裝置狀態) 畫面中, 等 OpsMgr 完成自動觸發的 SMASH 探索後, Dell 系統將改為顯示在 Monitoring (監視) → WS-Management and SMASH Monitoring (WS 管理和 SMASH 監視) → SMASH Device State (SMASH 裝置狀態) 畫面中。

### <span id="page-16-0"></span>建立簡易驗證的執行身分帳戶

- 1. 以 OpsMgr 管理群組的管理員身分登入 OpsMgr 2012。
- 2. 在 OpsMgr 主控台中, 按一下 Administration (管理)。
- 3. 以滑鼠右鍵按一下 Accounts (帳戶) 並按一下 Create Run As Account (建立執行身分帳戶)。 隨即顯示 Create Run As Account Wizard (建立執行身分帳戶精靈) 畫面。
- 4. 按一下 Next (下一步)。
- 5. 從 Run As account type (執行身分帳戶類型) 下拉式選單中選擇 Simple Authentication (簡易驗證)。
- 6. 在 Display Name (顯示名稱) 中輸入顯示名稱, 在 Description (說明) 文字方塊中輸入簡短說明, 然後按一下 Next (下一步)。
- 7. 在 Credentials (憑證) 畫面中,輸入您想要使用伺服器 (頻外) 監視功能探索系統的 iDRAC 登入憑證。按一下 Next (下一步)。
- 8. 視需要選擇 Less secure (較低安全性) 或 More secure (較高安全性) 選項。 如需更多資訊,請參閱 OpsMgr 說明文件: technet.microsoft.com/en-us/library/hh321655.aspx。

■ 註: 如果兩個裝置各有不同的 iDRAC 登入憑證, 請為各個裝置建立獨立的 Run As Accounts (執行身分 帳戶)。

- 9. 按一下 Create (建立)。
- 10. 建立 Run As Account (執行身分帳戶) 之後, 按一下 Close (關閉)。

## 探索 DRAC 和機箱裝置

探索 DRAC 和機箱裝置:

- 1. 請按照使用伺服器 (頻內) [監視功能探索](#page-14-0) Dell 系統中的步驟 1 和 2 進行。
- 2. 執行 Discovery Wizard (探索精靈), 選取 Network devices (網路裝置) 並按照螢幕上的指示進行。 如需更多資訊,請參閱 OpsMgr 說明文件: technet.microsoft.com。

■ 註: 選取建立的 Run As account (執行身分帳戶) 來探索 DRAC 和機箱裝置。如需更多資訊,請參閱 Microsoft System Center Operations Manager 和 System Center Essentials 適用之 Dell Server Management Pack Suite 版本 5.0.1 安裝指南 (support.dell.com/manuals) 中的「設定 Dell 機箱管理控制器管理組件以 探索伺服器模組與機箱插槽摘要」章節。

△ 註: 在 OpsMgr 2012 的 Add a Device console (新增裝置主控台) 畫面中, 輸入想要掃描的 IP 位址, 然後 從 SNMP V1 或 V2 Run As account (執行身分帳戶) 下拉式方塊中選取適當的執行身分帳戶。

### OpsMgr 2012 擴充性建議

在分散式設定中管理大量網路裝置時,每個裝置類型請使用專屬的管理伺服器資源集區;假如相同的管理群組 也同時用於管理代理程式型的裝置:

- 1. 建立專屬的資源集區,以管理 CMC 和 DRAC 等各種網路裝置類型。
- 2. 新增管理伺服器, 以管理與資源集區對應的特定網路裝置類型。
- 3. 將這些管理伺服器從 All Management Servers (所有管理伺服器) 資源集區中移除。

## Dell Server Management Pack Suite 探索

下表列出 Dell Server Management Pack Suite 所探索的 Dell 伺服器、CMC、DRAC 和其元件。

### <span id="page-17-0"></span>Dell 伺服器 (頻內) 監視功能探索

#### 表 6. Dell 伺服器 (頻內) 監視功能探索

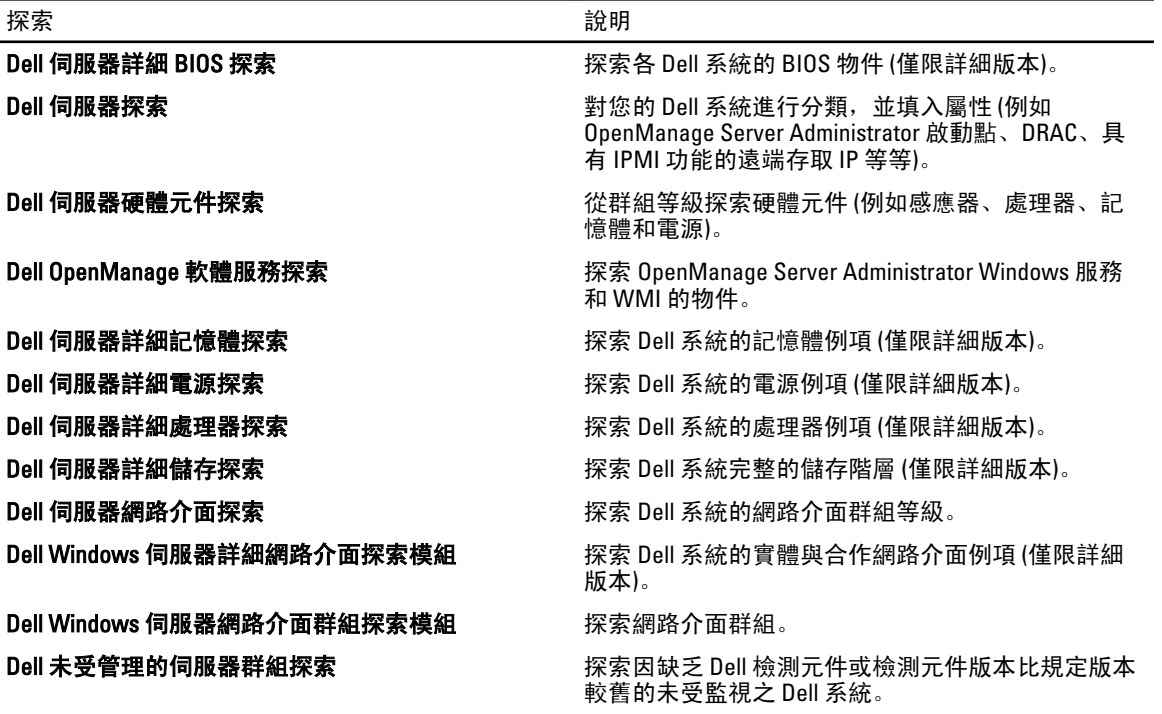

## Dell 伺服器 (頻外) 監視功能探索

#### 表 7. Dell 伺服器 (頻外) 監視功能探索

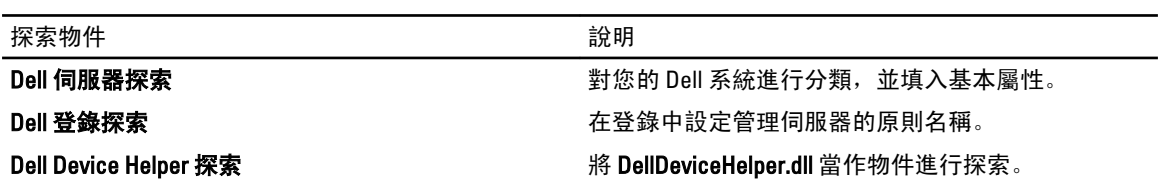

### DRAC 監視功能探索

#### 表 8. DRAC 監視功能探索

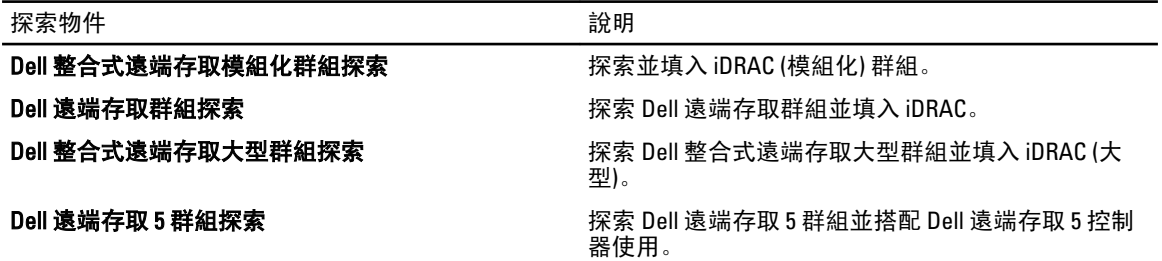

<span id="page-18-0"></span>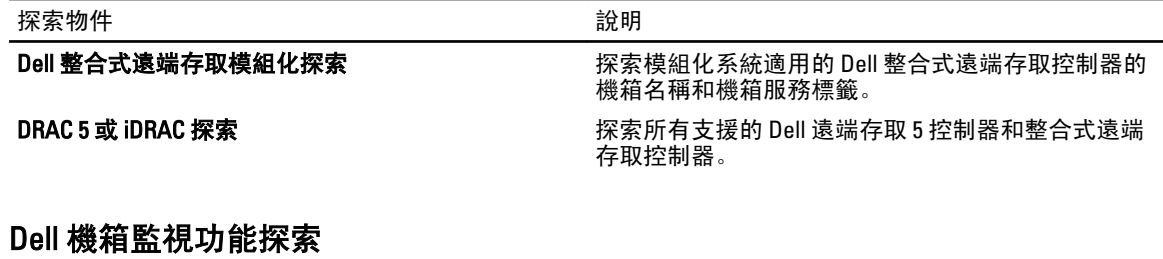

#### 表 9. Dell 機箱監視功能探索

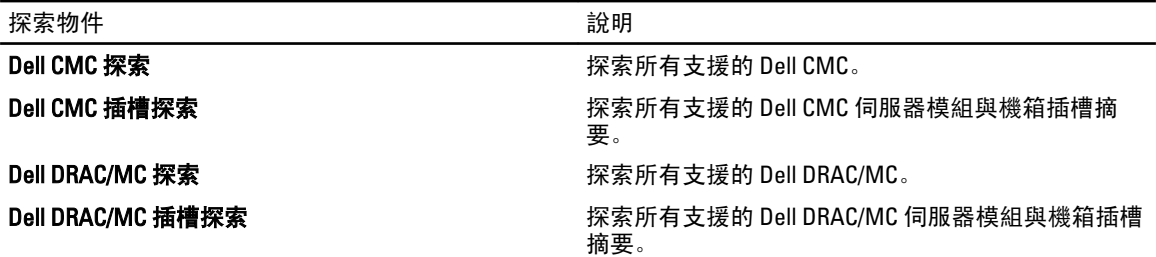

### 機箱刀鋒相互關聯功能探索

#### 表 10. 機箱刀鋒相互關聯功能探索

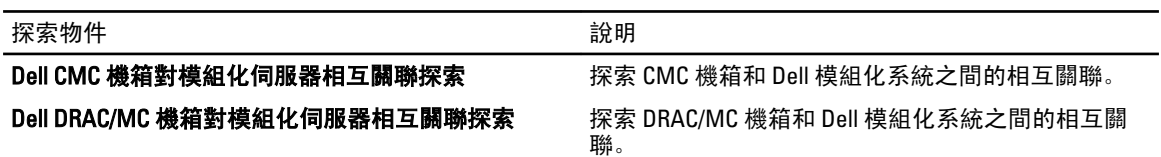

### Dell 常用作業資料庫管理組件探索

#### 表 11. Dell 常用作業資料庫管理組件探索

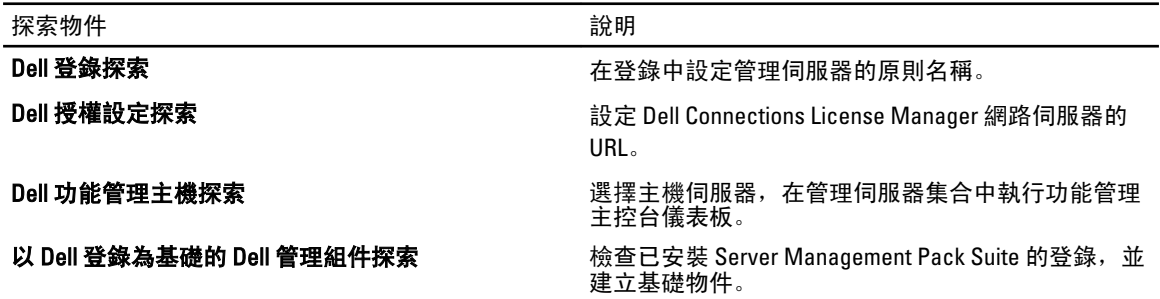

### 自訂物件探索

物件探索可用來尋找網路上需要監視的物件。 您可以自訂 Server Management Pack Suite 的探索參數,使用下列覆寫選項:

• Enabled (啟用):可讓您啟用或停用探索。您可以選擇 Override Setting (覆寫設定) 為 True (是) 或 False (否),以啟用或停用探索。

• Interval in Seconds (以秒為間隔): 伺服器監視功能探索 Dell 系統的元件例項和屬性的頻率 (以秒計)。此 屬性的預設值為 24 小時 (一天)。

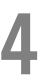

# <span id="page-20-0"></span>監視

此版本的 Dell Server Management Pack Suite 可讓您監視已探索到的 Dell 系統和網路裝置。重要性層級指示燈可 幫助您監視網路上 Dell 裝置的健全狀況。

■ 註: 如想收到執行 OpsMgr 2012 系統的警示, 請參閱 *Microsoft System Center Operations Manager 和 System* Center Essentials 適用的 Dell Server Management Pack Suite 版本 5.0.1 安裝指南 (support.dell.com/manuals) 中 的「設定 OpsMgr 2012 以啟用監視設陷和設陷型單位監視」章節。

監視內容包括:

- 處理由 Dell OpenManage Server Administrator (Server Administrator) 代理程式提出且在 Dell 模組化和大型 系統上執行的事件,並於 OpsMgr 主控台顯示警示。
- 機箱、DRAC 裝置定期以及發生事件時監控 Dell 模組化和大型系統及其元件的健全狀況。
- 為 Dell 伺服器 (使用伺服器頻外監視功能探索到的伺服器)、CMC、DRAC/MC 和 Dell Remote Access 控制 器處理 SNMP 設陷和知識庫。

由於伺服器 (頻內) 監視功能和伺服器 (頻外) 監視功能所監視的系統元件不完全相同,因此透過頻內 (OMSA) 和 頻外 (iDRAC) 方式顯示的伺服器整體健全狀況也可能不同。當發現此類差異時,請進一步探究特定元件的狀 態,以解決系統元件的特殊異常狀況,將伺服器整體的健全狀況提升至 OK (正常) 狀態。

## 重要性層級指示燈

下表列出 OpsMgr 主控台上用來表示已探索 Dell 裝置重要性層級的圖示。

#### 表 12. 重要性層級指示燈

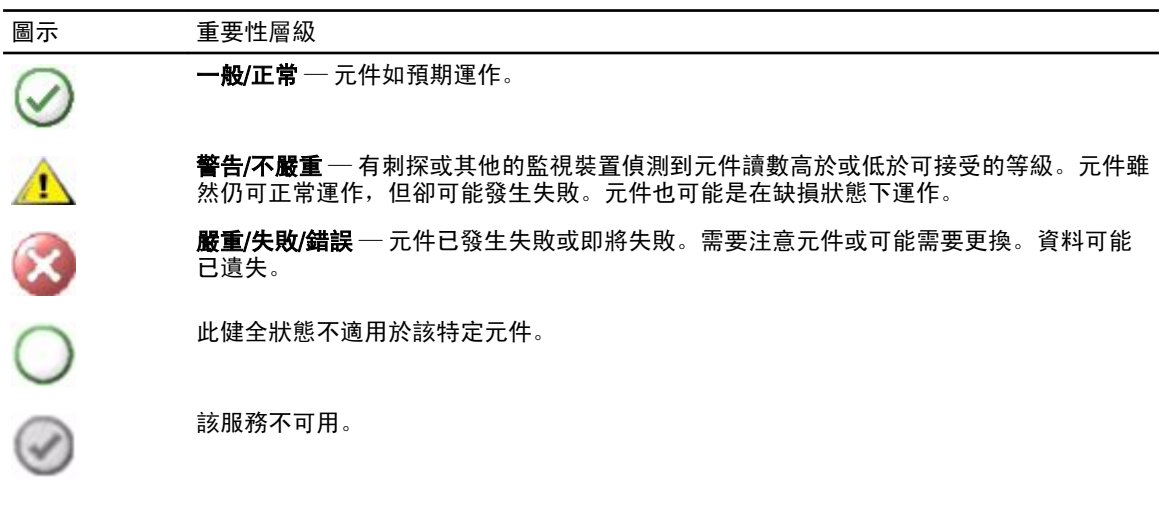

# <span id="page-21-0"></span>檢視

Dell Server Management Pack Suite 提供下列類型的監視檢視,這些檢視位在 OpsMgr 主控台的 Dell 資料夾下 方:

- 警示檢視
- [圖表檢視](#page-22-0)
- [狀態檢視](#page-25-0)
- [效能和電源監視檢視](#page-25-0)

### 警示檢視

此檢視可用於管理 Dell 系統、Dell 機箱、網路介面和 DRAC 裝置的硬體和儲存事件。以下的警示和設陷將顯示 在 Server Management Pack Suite 內:

- 顯示 Dell PowerEdge 和 PowerVault 系統中 Server Administrator 的事件警示。
	- 註: 資訊警示預設為關閉,若要啟用資訊警示,請在功能管理儀表板的 Dell 伺服器 (頻內) 監視中執 Ø 行 Set Informational Alerts On (Server In-band) (啟用資訊警示 (伺服器頻內)) 工作。如需更多資訊,請 參閱[功能管理工作。](#page-35-0)
- 顯示 PowerEdge 系統中 Broadcom 和 Intel 網路介面卡連結正常或連結中斷的事件警示。
- DRAC 和機箱裝置所寄送的 SNMP 設陷。
- Dell 系統的平台事件設陷 (PET)。

#### 檢視 OpsMgr 主控台的警示

檢視 OpsMgr 主控台的警示:

- 1. 啟動 Operations 主控台並按一下 Monitoring (監視)。
- 2. 按一下 Dell → Alerts Views (警示檢視)。

以下顯示的是各警示檢視:

- CMC 警示 顯示已探索機箱裝置的 SNMP 設陷。
- 網路介面警示 顯示已探索 NIC 的連結正常與連結中斷警示。
- DRAC/MC 警示 顯示已探索 DRAC/MC 裝置的事件和 SNMP 設陷, 以及具備 iDRAC 7 之第 12 代 PowerEdge 伺服器的 SNMP 設陷 (針對 NIC)。
- PET 設陷警示 顯示已探索 Dell 系統的平台事件設陷。
- Remote Access 警示 顯示 DRAC 5、iDRAC 6 和 iDRAC 7 裝置的 SNMP 設陷。
- 伺服器警示 顯示 Dell 系統的 Server Administrator 警示、Dell 系統 NIC 的連結正常與連結中斷警 示,以及具備 iDRAC 7 之第 12 代 PowerEdge 伺服器的 SNMP 設陷。
- 3. 選取任一個警示檢視。

各獨立**警示檢視**的右側窗格會顯示符合指定條件的警示,例如警示重要性、解析度狀態或指定給你的警 示。

4. 選取一項警示,並在 Alert Details (警示詳情) 窗格中檢視詳細內容。

選取任一 Alerts Views (警示詳情) 中列出的警示後, Tasks (工作) 窗格便會出現相關的工作。如需更多資訊, 請 參閱[工作。](#page-34-0)

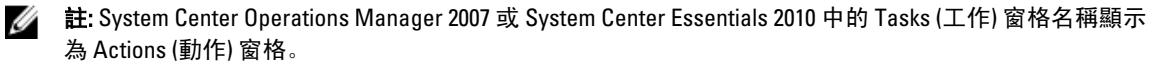

### <span id="page-22-0"></span>圖表檢視

圖表檢視為 Server Management Pack Suite 管理的所有 Dell 系統、Dell 機箱裝置和 DRAC 裝置提供階層和圖形化 表示。Server Management Pack Suite 所建模的各種元件圖示將顯示在圖表檢視中。

#### 檢視 OpsMgr 主控台中的圖表

檢視 OpsMgr 主控台中的圖表:

- 1. 啟動 OpsMgr 主控台並按一下 Monitoring (監視) → Dell → Diagram Views (圖表檢視)。
- 2. 在左側的 Monitoring (監視) 窗格中,導覽 Dell 資料夾以顯示下列檢視:
	- 完整圖表檢視
	- [模組化系統圖示](#page-23-0)
	- [大型伺服器圖示](#page-23-0)
	- [遠端存取控制器群組](#page-24-0)
- 3. 選取任一個**圖表檢視**。

右側的窗格會顯示所選 Dell 裝置的階層和圖形化表示。

4. 從圖表中選取一個元件,可在 Detail View (詳細資料檢視) 窗格中檢視其詳細資料。

#### 完整圖表檢視

完整圖表檢視為 OpsMgr 監視的所有 Dell 裝置提供圖形化表示。您可以展開並驗證圖表中的各個裝置及其元件 的狀態。可檢視的詳細資料包括:

- 模組化和大型系統
- 機箱管理控制器和 DRAC/MC 裝置
- 遠端存取控制器
- Dell 未受管理伺服器

#### 模組化和大型系統

大型伺服器圖示和模組化系統圖示檢視提供下列的詳細資料:

- 網路介面
	- 實體和合作網路介面 (僅限伺服器頻內監視)
	- 實體介面 (僅限伺服器頻外監視)
- 記憶體
- 電源 (僅限大型系統)
- 感應器
- 處理器
- Dell OpenManage 軟體服務 (僅限伺服器頻內監視)
- 儲存控制器
- BIOS 物件 (僅限存貨)
- iDRAC (僅限存貨)
	- iDRAC NIC (僅限伺服器頻外監視)

**么 註:** 您可以從 OpsMgr 主控台的 [Tasks](#page-34-0) (工作) 窗格啟動裝置或元件特定工作。如需更多資訊,請參閱 Tasks (工作)。

#### <span id="page-23-0"></span>模組化系統圖示

Dell 模組化系統圖示檢視所有 Dell 模組化系統提供圖形化表示,並可讓您展開和驗證圖表中的各個裝置及其元 件的狀態。

#### 大型伺服器圖示

Dell 大型系統圖表檢視為所有 Dell 大型系統提供圖形化表示,並可讓您展開和驗證圖表中的各個裝置及其元件 的狀態。

#### Dell 伺服器例項圖示

從 Dell 模組化系統或 Dell 大型系統圖表檢視中選取 Dell 系統, 檢視特定系統的指定圖表。

系統特定圖表提供圖解並說明下列元件狀態:

- 網路介面
	- 實體和合作網路介面 (僅限伺服器頻內監視)
	- 實體介面 (僅限伺服器頻外監視)
- 記憶體
- 電源 (僅限大型系統)
- 感應器
- 處理器
- Dell OpenManage 軟體服務 (僅限伺服器頻內監視)
- 儲存控制器
- BIOS 物件 (僅限存貨)
- iDRAC (僅限存貨)
	- iDRAC NIC (僅限伺服器頻外監視)

詳細版本的伺服器監視功能將顯示記憶體、處理器和電源元件的詳細資料。

#### 儲存控制器元件階層

在任何 Dell 系統例項圖表檢視中展開 Storage (儲存) 元件,可檢視實體磁碟、連接器、虛擬磁碟、控制器、感 應器、外殼等元件的狀態和健全狀況。

#### 網路介面元件階層

網路介面群組*只有*在 Dell Windows Server 上存在 Intel 或 Broadcom 網路介面卡並啟用時才會建立。網路介面歸 類在實體介面和合作介面群組。如果停用網路介面,會在下次探索週期時從管理中移除。

**么 註:** 透過伺服器頻外監視功能,實體網路介面將顯示在**網路介面卡**群組下方,而 iDRAC 7 網路介面則顯示 在 iDRAC 物件下方。

合作網路介面和相關的實體網路介面之間將建立參考關係。只有啟用 Dell Windows 伺服器實體和合作關係探索 的啟用相互關聯 屬性,才能檢視參考關係。如需更多資訊,請參閱啟用相互關聯。

#### 啟用相互關聯

啟用啟用相互關聯屬性:

- 1. 啟動 OpsMgr 主控台。
- 2. 在 Navigation (瀏覽) 窗格上, 按一下 Authoring (製作)。
- 3. 在 Authoring (製作) 標籤中,按一下 Management Pack Objects (管理組件物件) → Object Discoveries (物件探 索)。
- 4. 按一下畫面上方的 Change Scope (變更範圍)。 隨即顯示 Scope Management Pack Objects (範圍管理組件物件) 畫面。
- 5. 選取 View all targets (檢視所有目標) 選項並在 Look for: (尋找) 欄位中輸入 Dell。
- <span id="page-24-0"></span>6. 選取 Teamed Network Interface instance (Basic) (合作網路介面例項 (基本版)) 和 Teamed Network Interface instance (Enriched) (合作網路介面例項 (完整版)) 後按一下 OK (確定)。
- 7. 以滑鼠右鍵按一下 Dell Windows Server Physical and Teamed Relationship Discovery Rule (Dell Windows 伺服器 實體和合作關係探索規則) → Overrides (覆寫) → Override the Object Discovery → For all objects of class: Teamed Network Interface instance (Enriched) (覆寫各等級物件適用的物件探索:合作網路介面例項 (完整 版))。

隨即顯示 Override Properties (覆寫屬性) 頁面。

8. 選取 Enable Correlation (啟用相互關聯) 並將 Override Value (覆寫值) 設為 True (是), 然後按一下 OK (確定)。

圖表檢視中的網路介面積存狀態顯示為最高網路介面群組層級。例如,如果 Dell 系統其餘的元件為正常,且只 有一或多個網路介面為嚴重或不嚴重狀態,則 Dell 系統將顯示正常圖示,**網路介面**群組將顯示嚴重或警告圖 示。

#### 啟用 Dell 伺服器健全狀況積存的網路介面群組

若是狀態積存顯示在伺服器等級,您必須啟用 Dell 伺服器全康狀況積存的網路介面群組相依性監視。 啟用監視:

- 1. 啟動 OpsMgr 主控台。
- 2. 在 Navigation (瀏覽) 窗格上, 按一下 Authoring (製作)。
- 3. 按一下左側窗格的 Monitors (監視) 並選取 Network Interfaces Group monitor (網路介面群組監視)。
- 4. 按一下 Entity Health (個體健全狀況) → Availability (可用性)。
- 5. 以滑鼠右鍵按一下 Network Interfaces Group to Dell Server Health Roll up (Dell 伺服器健全狀況積存的網路介 面群組),然後從功能表選項中選取 Overrides (覆寫)→ Enable the Monitor (啟用監視器)。

#### 機箱管理控制器群組

機箱管理控制器群組圖表檢視提供所有 Dell CMC、DRAC/MC 裝置和存貨的圖形化表示。如需機箱探索,請參 閲探索 DRAC [和機箱裝置。](#page-16-0)機箱探索位在模組化機箱下方。

找到 CMC 和 DRAC/MC 機箱後,即可在機箱插槽摘要中檢視已使用和未使用的插槽摘要。

若 CMC 和 DRAC/MC 機箱的插槽名稱已修改過,會反映在圖表檢視上。

Dell 伺服器與 CMC 和 DRAC/MC 機箱伺服器模組的相互關聯會顯示在 機箱管理控制器群組圖表中。Dell 系統會 顯示在圖表中插槽的下方。

警示: 機箱刀鋒相互關聯監視功能可探索機箱監視功能已探索的 Dell CMC 或 DRAC/MC 和伺服器 (頻內和頻 外) 監視功能已探索的 Dell 模組化系統之間的相互關聯。探索相互關聯時,功能會查詢根管理伺服器 (RMS)。在監視大量的機箱和模組化系統時,向 RMS 發出的查詢數量會增加,因而導致負責管理 CMC 或 DRAC/MC 的管理伺服器的 CPU 使用率變高。但相互關聯探索完成後,CPU 使用率便會下降。在每個探索 週期的 Dell CMC 機箱對模組化伺服器相互關聯探索或 Dell DRAC/MC 機箱對模組化伺服器相互關聯探索 中,此行為都會各發生一次。

■ 註: 為 CMC 和 DRAC/MC 插槽探索建立 RunAsAccount (執行身分帳戶) 時, 只能建立 Simple、Basic 或 Digest 類型的驗證。如需更多資訊,請參閱 Microsoft System Center Operations Manager 和 System Center Essentials 適用之 Dell Server Management Pack Suite 版本 5.0.1 安裝指南 (support.dell.com/manuals) 中的「設 定 Dell 機箱管理控制器管理組件以探索伺服器模組與機箱插槽摘要」章節。

 $\mathbb{Z}$  註: 模組化系統的 iDRAC 韌體必須和 CMC 韌體相容;如不相容,服務標籤會顯示為不可用,而且也無法建 立機箱刀鋒相互關聯。

#### 遠端存取控制器群組

遠端存取控制器群組圖表檢視提供所有 DRAC 5、iDRAC 6 和 iDRAC 7 (模組化和大型) 裝置的圖形化表示。選擇圖 表中的元件,即可從 Detail View (詳細資料檢視) 窗格中檢視其詳細資料。

### <span id="page-25-0"></span>狀態檢視

此檢視可用於管理 Dell 系統、Dell CMC 和 DRAC/MC 及 Dell Remote Access 裝置。在 OpsMgr 主控台中,按一下 Dell → State Views (Dell 狀態檢視), 便會顯示網路上由 OpsMgr 管理的各個 Dell 裝置的狀態。

選取想要顯示狀態檢視的裝置群組。例如,按一下 Servers (伺服器) 可檢視 Dell 大型和模組化系統的狀態。可 檢視狀態的群組如下:

- CMC
- 受管伺服器 (頻內)
- 受管伺服器 (頻外)
- 未受管理伺服器 (頻外)
- DRAC 5
- DRAC/MC
- iDRAC 6 模組化
- iDRAC 6 大型
- iDRAC 7 模組化
- iDRAC 7 大型

若要得到元件的健全狀況,只要檢閱與元件相關尚未解決的警示[。重要性層級指示燈](#page-20-0)說明 Server Management Pack Suite 用來對應重要性層級的各種狀態元件。

#### 效能和電源監視檢視

在 OpsMgr 主控台檢視效能和電源監視:

- 1. 啟動 Operations 主控台並按一下 Monitoring (監視)。
- 2. 在 Monitoring (監視) 窗格中, 按一下 Dell → Performance and Power Monitoring (Dell 效能和電源監視) 的下列 檢視:
	- 周圍溫度 (攝氏)
	- 電流強度 (安培)
	- 耗電量 (千瓦小時)
	- 尖峰電流強度 (安培)
	- 尖峰電流 (瓦特)
	- 實體網路介面
	- 耗電量 (瓦特)
	- 耗電量 (BTU/小時)
	- 合作網路介面
	- Dell 效能檢視

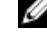

**么 註:** 電源監視僅適用於具備特定屬性電源監視功能的 Dell 系統, 且只有在 Detailed Edition 的伺服器頻 內監視功能存在時才會啟用。

 $\mathbb Z$  註: 合作與實體網路介面例項預設為停用, 只有在 Detailed Edition 的伺服器頻內監視功能已安裝並存 在時才會出現。

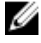

註: Dell 效能檢視只能透過伺服器頻外監視功能使用。伺服器頻外監視功能預設停用所有的效能指標 規則。

3. 從各效能檢視中選取計數器,並選取所需值的時間範圍。

為每個系統收集的資料以圖形格式表示。

<span id="page-26-0"></span>單位監視,監視效能計數器連續兩個週期,確定其是否超出閾值。當狀況超出預期時,伺服器便會變更狀態並 產生警示。此單位監視預設為停用。您可以從 OpsMgr 主控台的 Authoring (製作) 窗格覆寫 (啟用及修改) 該閾 值。伺服器頻內監視功能可在 Monitors for Dell Windows Server 物件下找到, 伺服器頻外監視功能則可在 Monitors for Dell Server 物件下找到。

如需更多效能資訊集合的資訊,請參閱[效能集合規則](#page-33-0)。

## 單位監視

單位監視可用於評估受監視物件可能發生的各種狀況。評估的結果將決定目標的健全狀況,以及要產生何種警 示。

單位監視包括:

- · Event Monitor (事件監視): 由 Dell 儀器記錄在 Windows 事件記錄檔中的事件觸發,表示相應物件的健全 狀況。
- Unit Monitor (單位監視): 由 IntervalSeconds 設定的定期輪詢觸發。

下表以圖解說明各種 Dell 監視和 Dell 裝置適用的參數。

### 伺服器 (頻內) 監視功能的 Dell 單位監視

用於評估伺服器 (頻內) 受監視物件可能發生的各種狀況的監視。

#### 表 13. 伺服器 (頻內) 監視功能的 Dell 單位監視

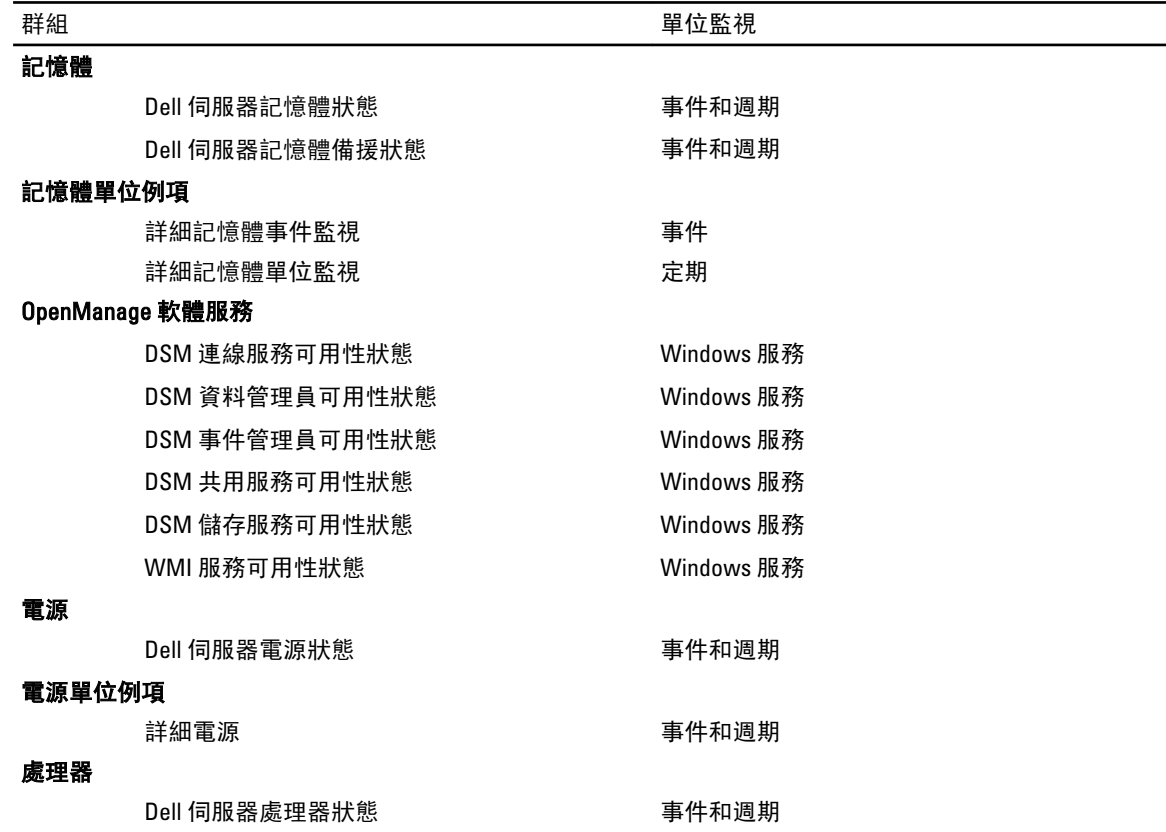

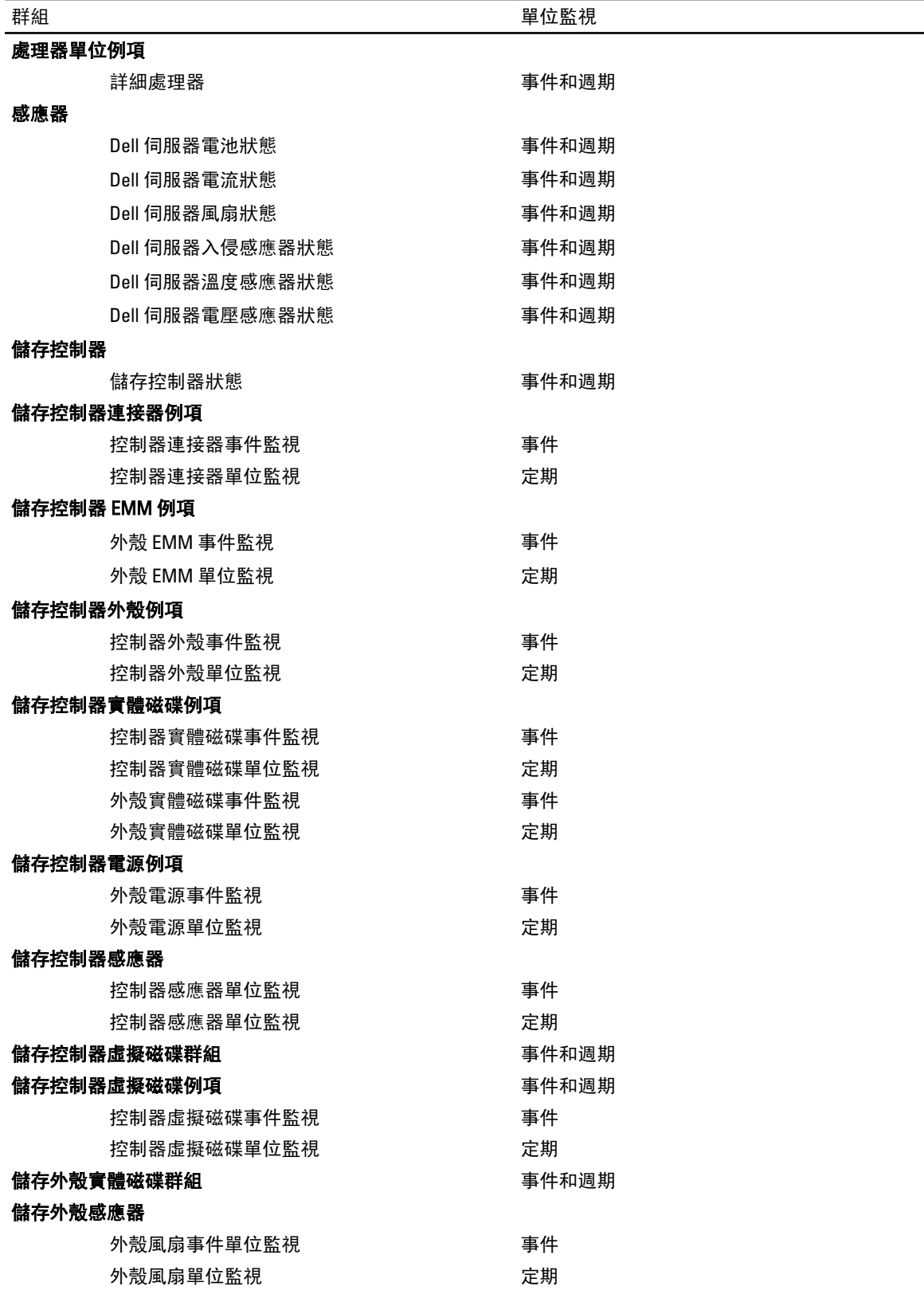

<span id="page-28-0"></span>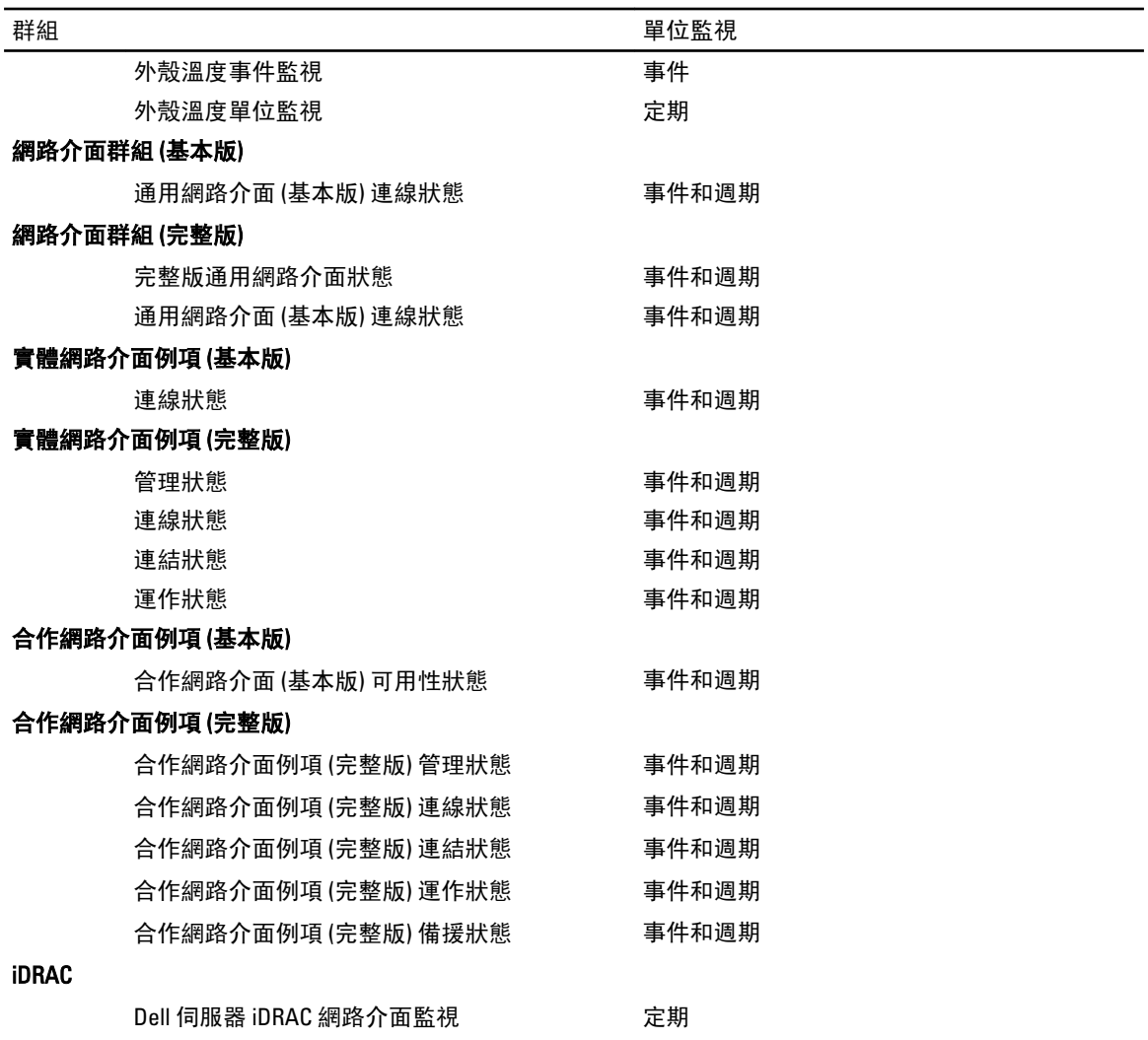

### 伺服器 (頻外) 監視功能的 Dell 單位監視

用於評估伺服器 (頻外) 受監視物件可能發生的各種狀況的監視。

#### 表 14. 伺服器 (頻外) 監視的 Dell 單位監視

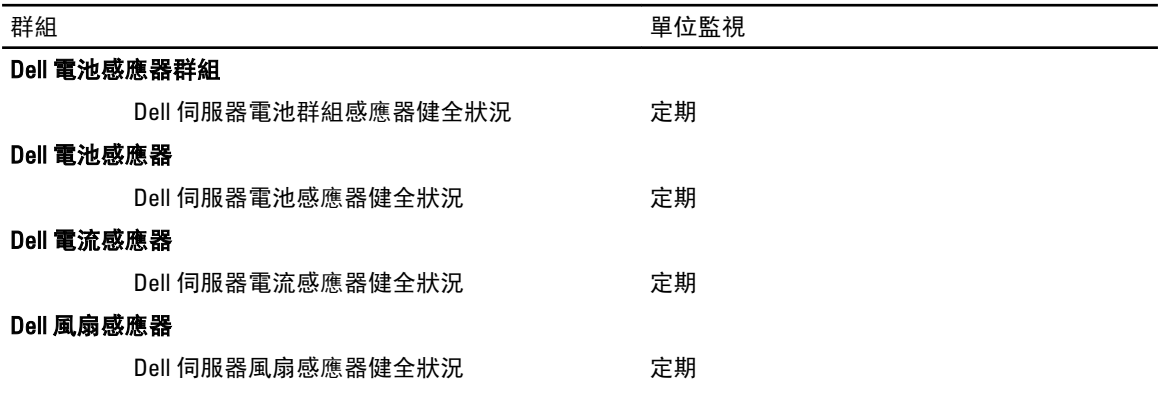

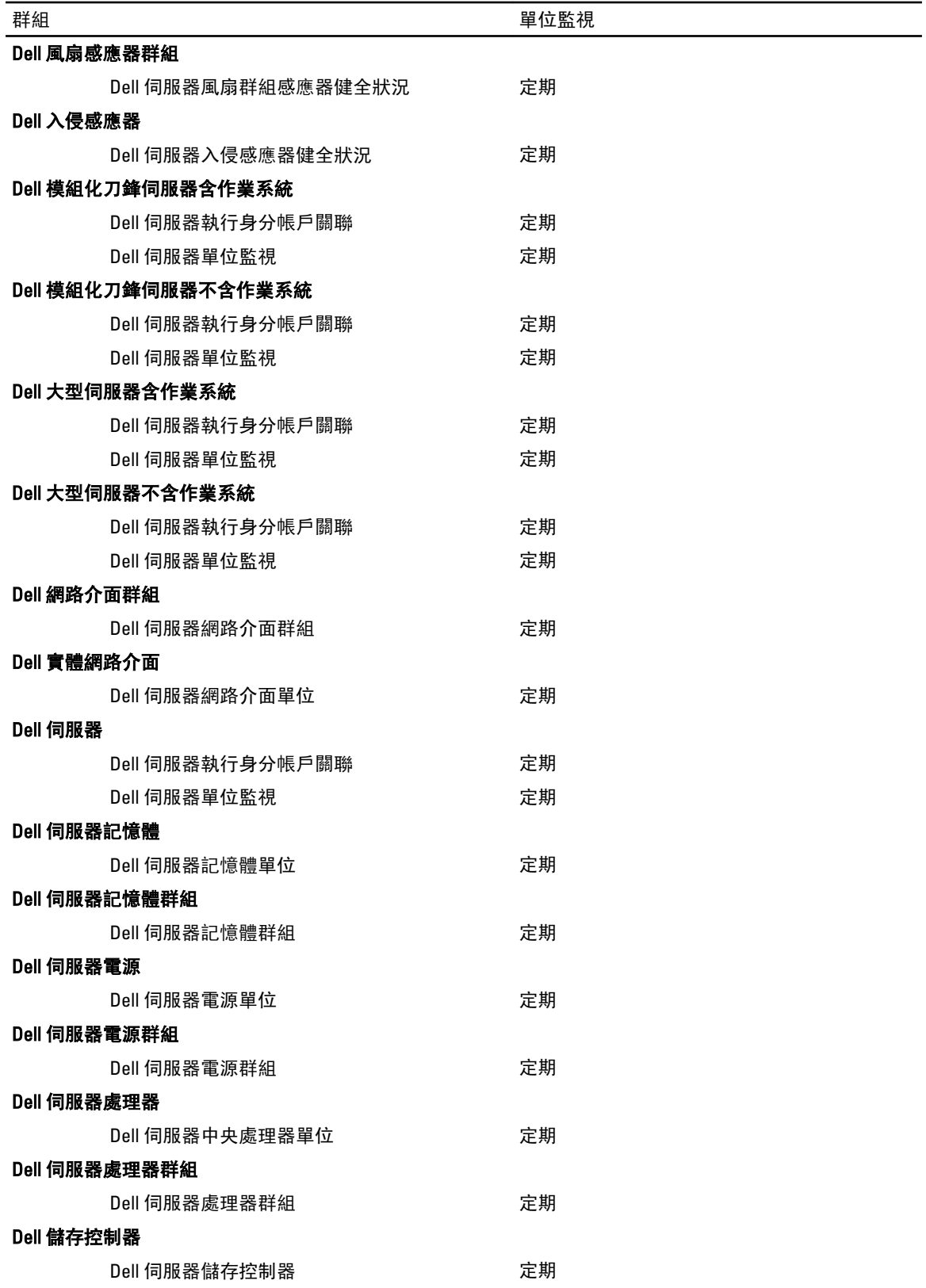

<span id="page-30-0"></span>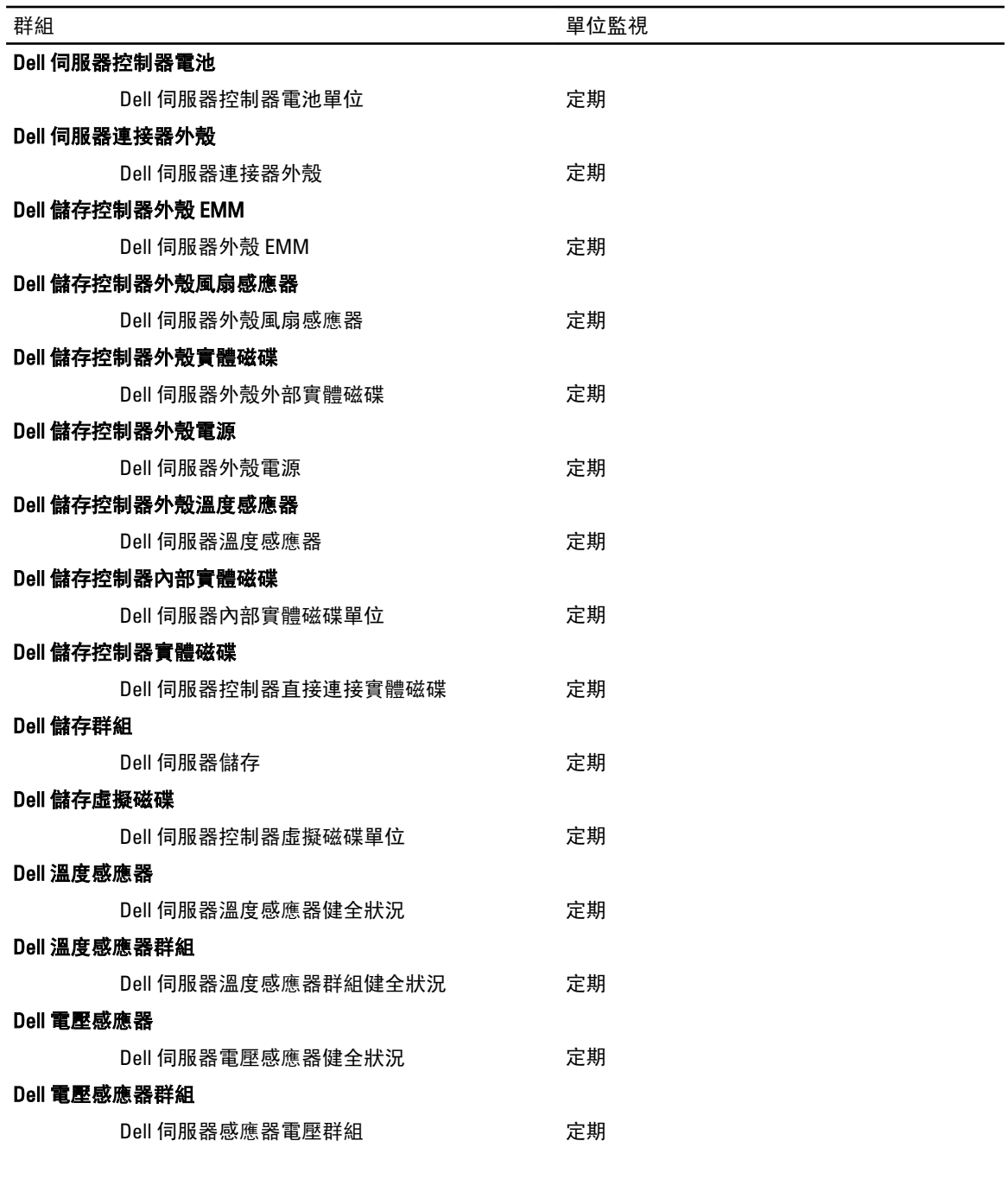

## 機箱監視功能的 Dell 單位監視

用於評估機箱受監視物件可能發生的各種狀況的監視。

#### <span id="page-31-0"></span>表 15. 機箱監視功能的 Dell 單位監視

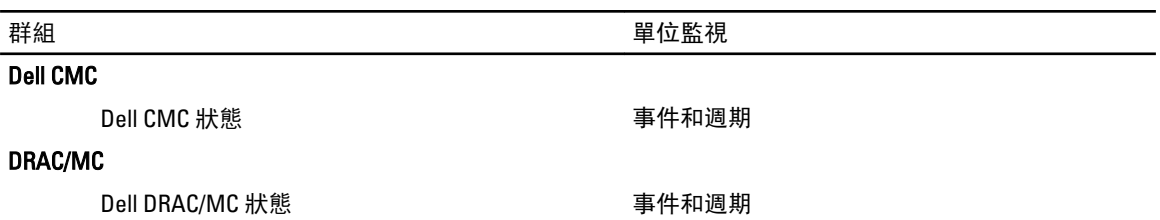

### DRAC 監視功能的 Dell 單位監視

用於評估 DRAC 受監視物件可能發生的各種狀況的監視。

#### 表 16. DRAC 監視功能的 Dell 單位監視

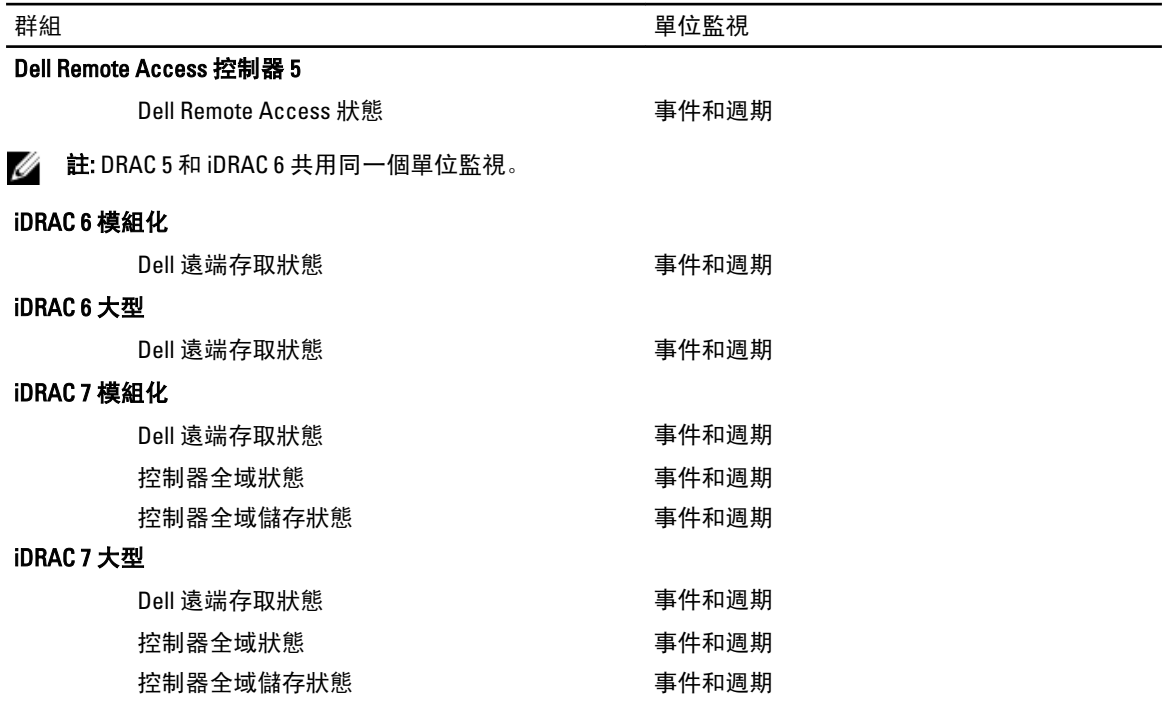

**② 註:** 如為 iDRAC 7 模組化和 iDRAC 7 大型裝置, Dell RAC 週期型和 Dell RAC 觸發型單位監視均為停用。

#### 自訂單位監視

您可以使用覆寫自訂 Dell Server Management Pack Suite 單位監視的下列參數:

- Enabled (啟用): 可讓您啟用或停用監視。您可以選擇 Override Setting (覆寫設定) 為 True (是) 或 False (否),以啟用或停用監視。
- Interval in Seconds (間隔 (秒)): Server Management Pack Suite 輪詢 Dell 裝置以檢查元件健全狀況的頻率 (以秒為單位)。

# 規則

以下章節列出 Dell Server Management Pack Suite 專用的規則。

### <span id="page-32-0"></span>Dell 系統事件處理規則

Dell Server Management Pack Suite 處理來自 Server Administrator、Server Administrator 儲存管理事件、DRAC 和 機箱設陷的規則。

### Server Administrator

Server Administrator 的所有資訊、警告和嚴重事件都有相應的事件處理規則。 所有這些規則都是基於下列條件進行處理:

- 來源名稱 = 「Server Administrator」
- 事件 ID = Server Administrator 儀器事件的實際事件 ID
- 重要性 = 實際事件的重要性
- 資料提供者 = Windows 系統事件記錄檔

### 儲存管理

Server Administrator 儲存管理服務的所有資訊、警告和重要事件都有相應的事件處理規則。 所有這些規則都是基於下列條件進行處理:

- 來源名稱 = 「Server Administrator」
- 事件 ID = Server Administrator 儲存管理服務事件的實際事件 ID
- 重要性 = 實際事件的重要性
- 資料提供者 = Windows 系統事件記錄檔

#### DRAC、CMC 或 DRAC/MC

DRAC、CMC 及 DRAC/MC 裝置的所有資訊、警告和嚴重 SNMP 設陷都有相應的 SNMP 設陷規則。 所有這些規則都是基於下列條件進行處理:

- 來源名稱 = 「DRAC/CMC/DRAC/MC name 或 ip」
- OID = DRAC/CMC/DRAC/MC SNMP 設陷事件的實際設陷 ID
- 重要性 = 實際事件的重要性
- 資料提供者 = SNMP 設陷

### Dell 伺服器

使用伺服器 (頻外) 監視功能探索的 Dell 伺服器的所有資訊、警告和嚴重 SNMP 設陷都有相應的 SNMP 設陷規 則。

所有這些規則都是基於下列條件進行處理:

- 來源名稱 = 「Dell 伺服器 ip」
- OID = 設陷事件的實際設陷 ID
- 資料提供者 = SNMP 設陷事件提供者

#### <span id="page-33-0"></span>效能收集規則

在 OpsMgr 主控台中, 按一下 Monitoring (監視) → Dell → Performance and Power Monitoring Views (Dell 效能和電 源監視檢視),以檢視從 Dell 系統收集到的效能資訊。此功能預設為停用,若要啟用功能,請參閱啟用效能收 集規則。

效能收集規則將收集下列參數的資訊:

- 周圍溫度 (攝氏)
- 電流強度 (安培)
- 耗電量 (千瓦小時)
- 尖峰電流強度 (安培)
- 尖峰電流 (瓦特)
- 實體網路介面
- 耗電量 (瓦特)
- 耗電量 (BTU/小時)
- 合作網路介面
- Dell 效能檢視

#### 啟用效能收集規則

啟用此功能:

- 1. 啟動 OpsMgr 主控台並按一下 Authoring (製作)。
- 2. 選取 Rules (規則)。
- 3. 以滑鼠右鍵按一下您要啟用的規則。 例如,若要收集所有 Dell 系統網路介面的資訊,請執行下列規則中的步驟 4 至 5:
	- 總傳送封包
	- 已接收的位元組
	- 總接收封包
	- 已傳送的位元組
- 4. 選取 Overrides (覆寫) → Override the Rule (覆寫規則) → For all objects of class (對於該類所有物件)。
- 5. 選取 Override (覆寫), 並將 Override value (覆寫值) 設為 True。
- 6. 按一下 Apply (套用)。

另外,匯入 Detailed Edition 的伺服器管理功能時,這些停用的效能 (不含網路效能) 收集規則預設為啟用。

 $\mathscr U$  in the orter of the Detailed Edition 的伺服器監視功能中定義, 且預設為停用。若要啟用網路統計資 料, 請按上述步驟進行。

# <span id="page-34-0"></span>工作

工作可在 OpsMgr 主控台的 Tasks (工作) 窗格中取得。當您從任一 Dell 圖表檢視中選擇裝置或元件時, 相關的 工作便會出現在 Tasks (工作) 窗格中。

ti: System Center Operations Manager 2007 或 System Center Essentials 2010 中的 Tasks (工作) 窗格名稱顯示 為 Actions (動作) 窗格。

您可以從圖表檢視、狀態檢視或警示檢視執行各種工作。

# 工作摘要

可以使用 Server Management Pack Suite 執行的 Dell 工作摘要, 如下表所說明:

#### 表 17. 使用 OpsMgr 的 Server Management Pack 執行的 Dell 工作

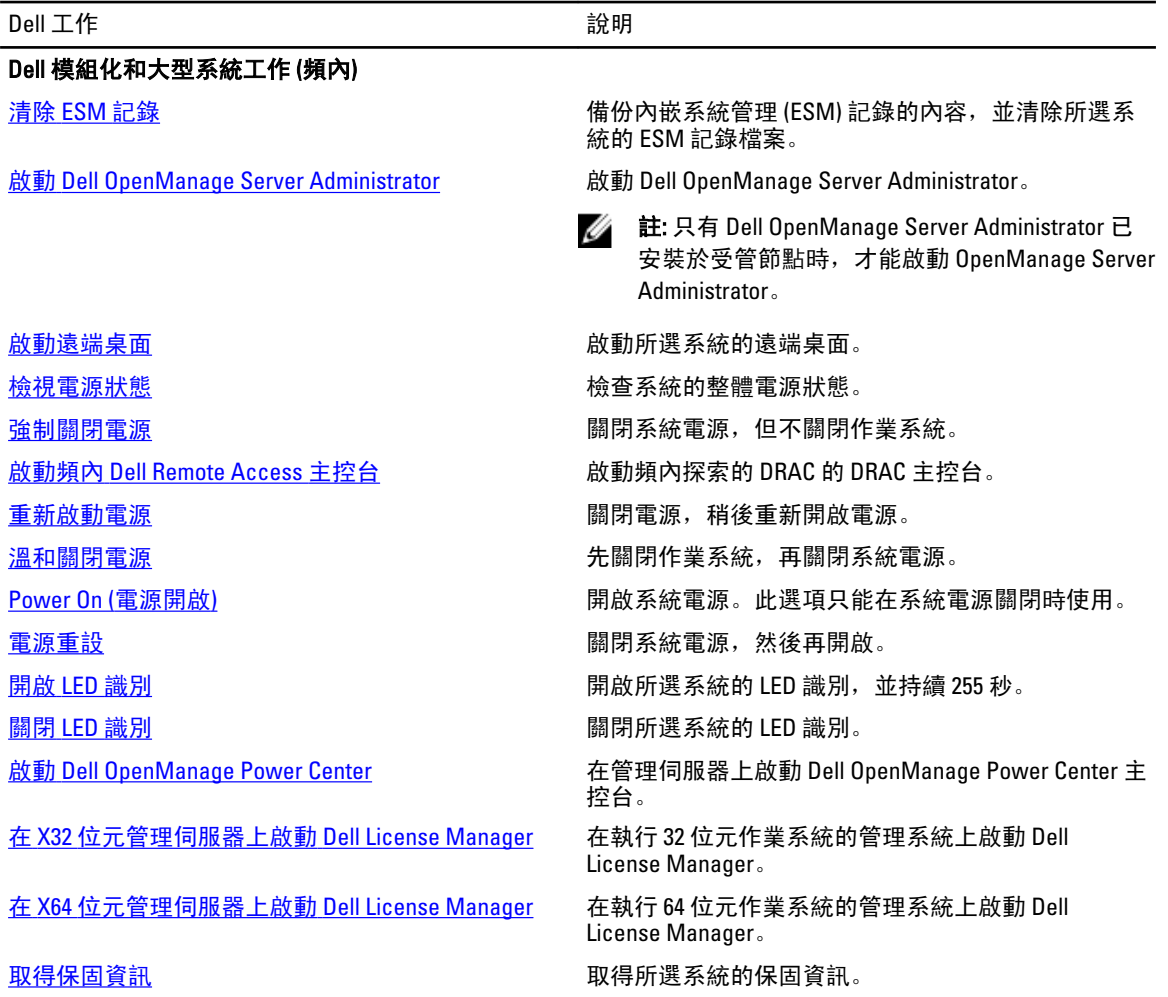

<span id="page-35-0"></span>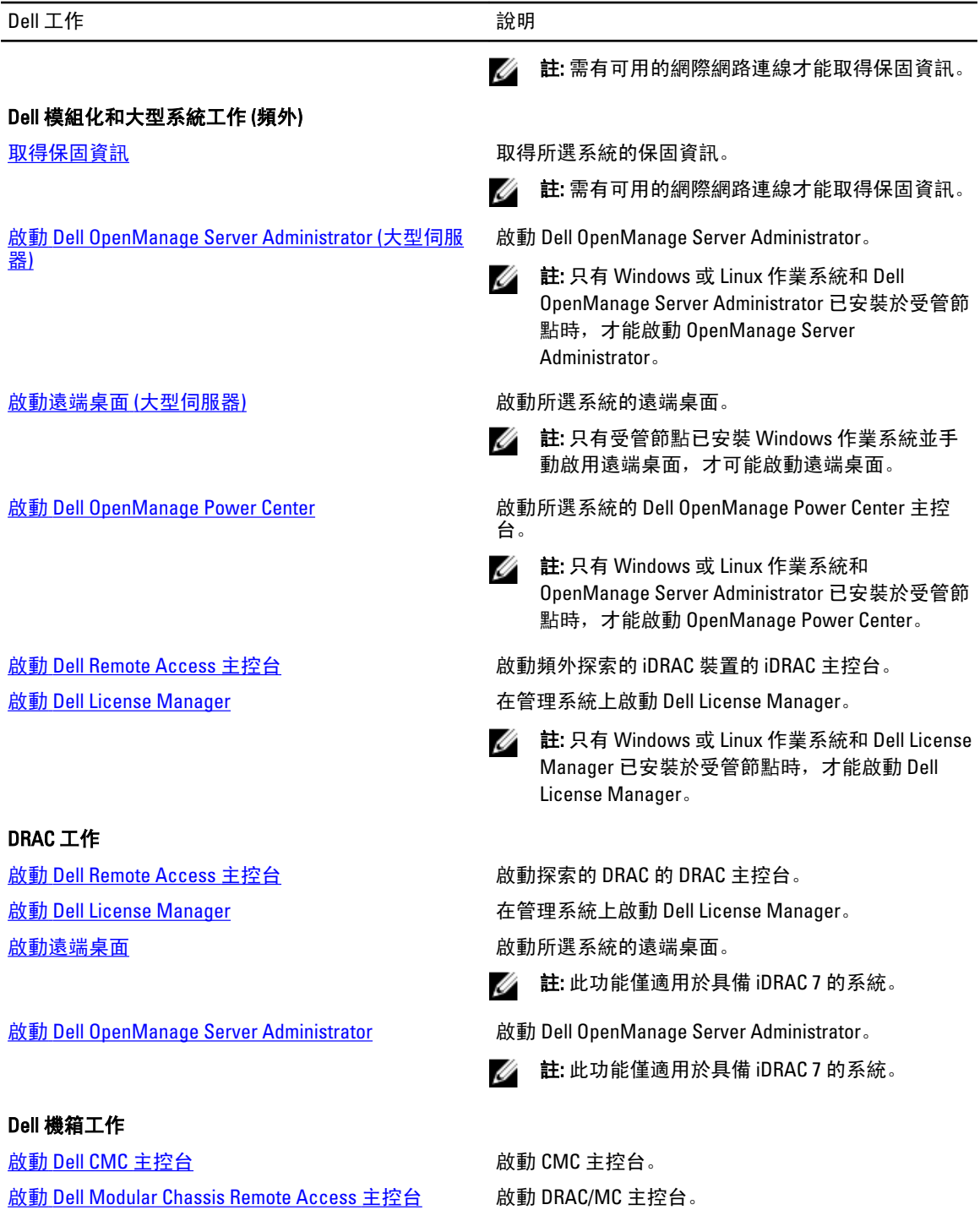

# 功能管理工作

下表列出功能管理儀表板上可用的工作清單。下方列出的部分工作只有在您匯入特定的監視功能後才會出現。

2 註: OpsMgr 事件記錄中將出現錯誤記錄, 顯示即將匯入的管理組件已經匯入且無法重新匯入, 請忽略這些 錯誤記錄。會發生這些錯誤,是因為功能管理儀表板在重新匯入所有相依的 MP 時,這些 MP 卻已在先前 匯入監視功能時匯入 OpsMgr。

註: 等待工作完成 (檢視儀表板中的狀態更新變更),然後再使用功能管理儀表板啟動其他工作。

#### 表 18. 功能管理工作

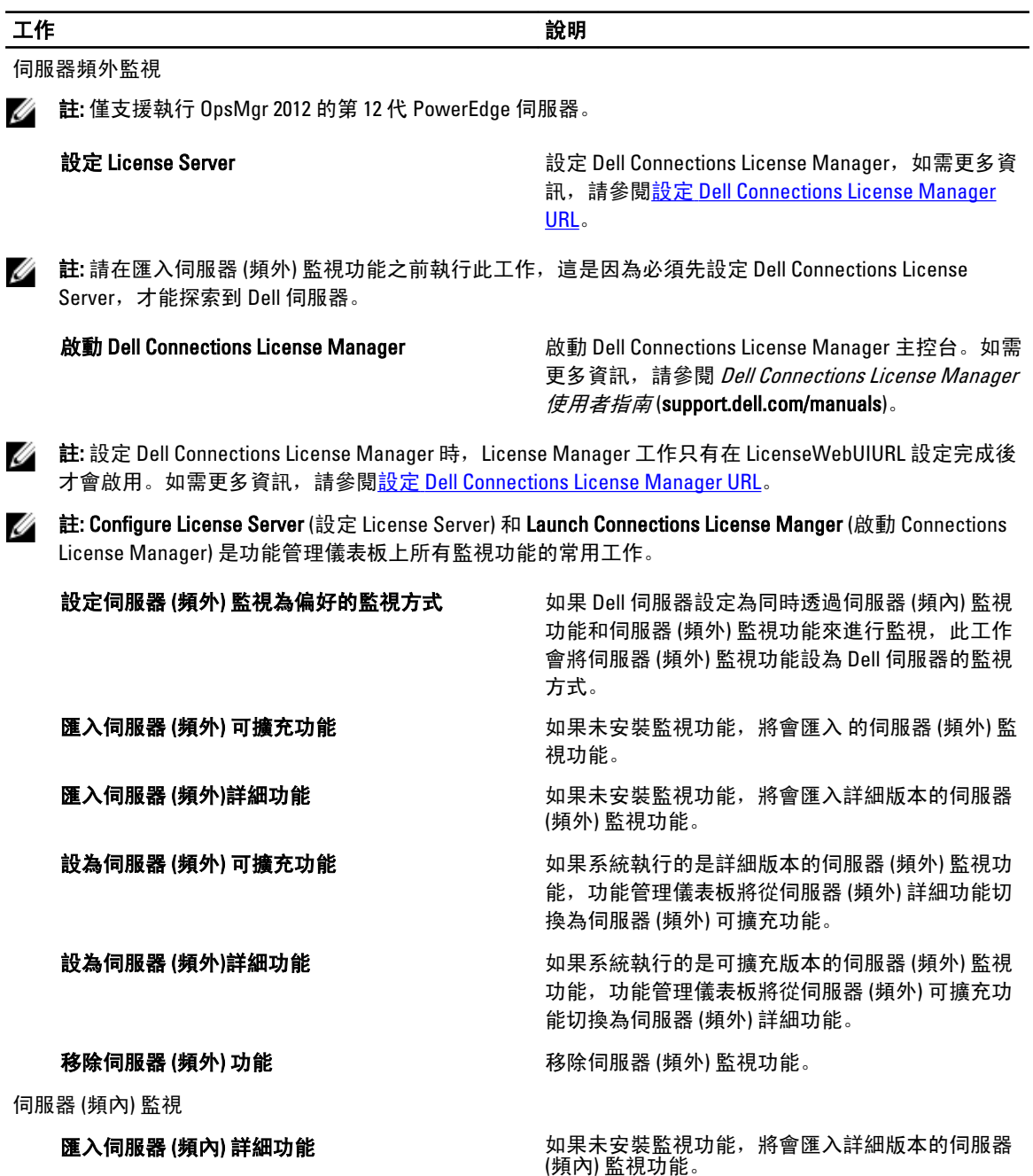

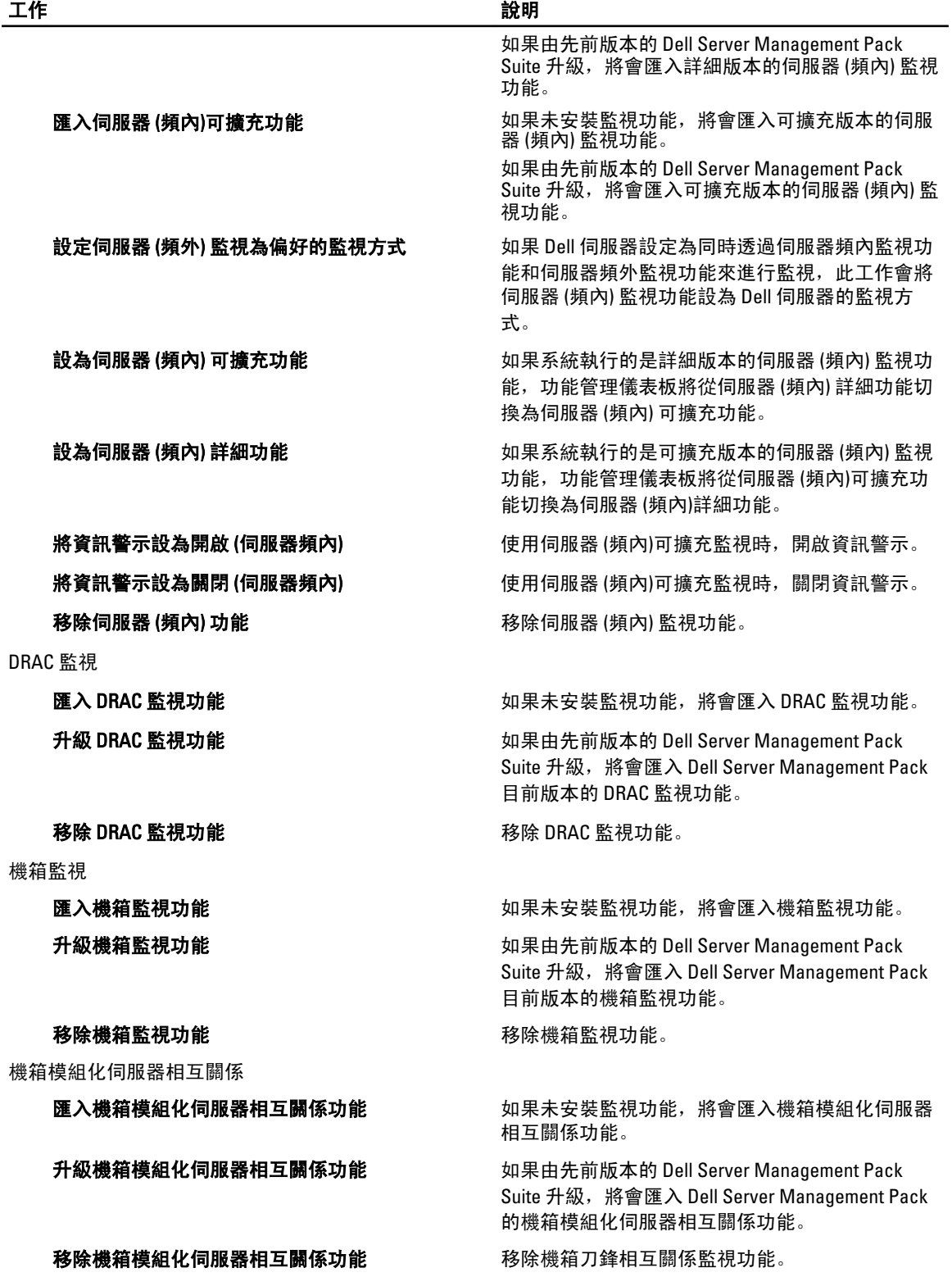

# <span id="page-38-0"></span>Dell 模組化和大型系統工作 (頻內)

### 清除 ESM 記錄

Server Administrator Embedded Server Management (ESM) 記錄, 亦稱為硬體記錄, 記錄硬體所產生的所有系統事 件清單,例如錯誤修正碼 (ECC)、系統重設和開機,以及刺探閾值變更等。您可以在硬體發生錯誤,或系統無 法正常運作時參考此記錄。

執行清除 ESM 記錄工作:

- 1. 在 OpsMgr 主控台中, 瀏覽 Dell 圖表檢視、狀態檢視或警示檢視。
- 2. 在任一圖表檢視、狀態檢視或警示檢視中的警示裡選取所需的 Dell 系統。
- 3. 在 Tasks (工作) 窗格中, 選取 Dell Windows Server Tasks (Dell Windows 伺服器工作) → Clear ESM Logs (清除 ESM 記錄)。

將顯示 Run Tasks (執行工作) 視窗。

Z4 註: System Center Operations Manager 2007 或 System Center Essentials 2010 中的 Tasks (工作) 窗格名稱 顯示為 Actions (動作) 窗格。

4. 按一下 Run (執行), 以清除所選裝置的 ESM 記錄。

執行清除 ESM 記錄工作時,工作執行書面只會顯示工作初始化的結果。例如,即使 ESM 記錄並未清除,工作 執行畫面仍可能顯示成功的結果,以表示清除 ESM 記錄這項工作已成功初始化。

#### 啟動 Dell OpenManage Server Administrator

啟動 Server Administrator:

- 1. 在 OpsMgr 主控台中, 瀏覽 Dell 圖表檢視、狀態檢視或警示檢視。
- 2. 在任一圖表檢視、狀態檢視或警示檢視中的警示裡選取所需的 Dell 系統。
- 3. 在 Tasks (工作) 窗格中, 選取 Dell Windows Server Tasks (Dell Windows 伺服器工作) Launch Server Administrator (啟動 Server Administrator)。

**Z** 註: Server Management Pack Suite 工作啟動 Internet Explorer 中的遠端主控台。

#### 啟動遠端桌面

若要啟動遠端桌面:

- 1. 在 OpsMgr 主控台中,瀏覽 Dell 圖表檢視、狀態檢視或警示檢視。
- 2. 在任一圖表檢視、狀態檢視或警示檢視中的警示裡選取所需的 Dell 系統。
- 3. 在 Tasks (工作) 窗格中,選取 jDell Windows Server Tasks (Dell Windows 伺服器工作) → Launch Remote Desktop (啟動遠端桌面)。

■ 註: 只有在管理節點手動啟動遠端桌面, 才可能進行遠端桌面啟動。

### 啟動頻內 Dell 遠端存取主控台

啟動頻內 Dell 遠端存取主控台:

- <span id="page-39-0"></span>1. 在 OpsMgr 主控台中, 瀏覽 Dell 圖表檢視、狀態檢視或警示檢視。
- 2. 在任一圖表檢視、狀態檢視或警示檢視中的警示裡選取所需的 Dell 系統。
- 3. 在 Tasks (工作) 窗格中, 選取 Dell Windows Server Tasks (Dell Windows 伺服器工作) → Launch InBand Dell Remote Access Console (啟動頻內 Dell 遠端存取主控台)。

#### 檢視電源狀態

您可以檢查電源狀態,並透過 IPMI 外殼支援電源控制工作。

**么 註:** 若要啟用進階電源控制,請將 BMU 安裝至預設路徑。如果 BMU 未安裝至預設路徑,請建立一個新工 作。如需更多資訊,請參[閱建立進階電源控制和](#page-58-0) LED 識別工作。

檢查系統電源狀況:

- 1. 在 OpsMgr 主控台中,瀏覽 Dell 圖表檢視、狀態檢視或警示檢視。
- 2. 在任一圖表檢視、狀態檢視或警示檢視中的警示裡選取所需的 Dell 系統。
- 3. 在 Tasks (工作) 窗格中, 選取 Dell Windows Server Tasks (Dell Windows 伺服器工作) → Check Power Status (檢查電源狀態)。

#### 重新啟動電源

您可以執行此工作來關閉 Dell 系統電源,並於稍後重新開啟電源。

■ 註: 若要啟用進階電源控制,請將 BMU 安裝至預設路徑。如果 BMU 未安裝至預設路徑,請建立一個新工 作。如需更多資訊,請參[閱建立進階電源控制和](#page-58-0) LED 識別工作。

重新啟動電源:

- 1. 在 OpsMgr 主控台中,瀏覽 圖表檢視、狀態檢視或警示檢視。
- 2. 在任一圖表檢視、狀態檢視或警示檢視中的警示裡選取所需的 Dell 系統。
- 3. 在 Tasks (工作) 窗格中, 選取 Dell Windows Server Tasks (Dell Windows 伺服器工作) → Power Cycle (重新啟 動電源)。

#### 強制關閉電源

您可以執行此工作來關閉系統電源,而無需關閉作業系統。

註: 若要啟用進階電源控制,請將 BMU 安裝至預設路徑。如果 BMU 未安裝至預設路徑,請建立一個新工 作。如需更多資訊,請參[閱建立進階電源控制和](#page-58-0) LED 識別工作。

關閉系統電源:

- 1. 在 OpsMgr 主控台中, 瀏覽 Dell 圖表檢視、狀態檢視或警示檢視。
- 2. 在任一圖表檢視、狀態檢視或警示檢視中的警示裡選取所需的 Dell 系統。
- 3. 在 Tasks (工作) 窗格中, 選取 Dell Windows Server Tasks (Dell Windows 伺服器工作) → Force Power Off (強制 關閉電源)。

#### 溫和關閉電源

您可以執行此工作來關閉作業系統並關閉系統電源。

<span id="page-40-0"></span>■ 註: 若要啟用進階電源控制,請將 BMU 安裝至預設路徑。如果 BMU 未安裝至預設路徑,請建立一個新工 作。如需更多資訊,請參[閱建立進階電源控制和](#page-58-0) LED 識別工作。

溫和地關閉系統電源:

- 1. 在 OpsMar 主控台中,瀏覽 Dell 圖表檢視、狀態檢視或警示檢視。
- 2. 在任一圖表檢視、狀態檢視或警示檢視中的警示裡選取所需的 Dell 系統。
- 3. 在 Tasks (工作) 窗格中, 選取 Dell Windows Server Tasks (Dell Windows 伺服器工作)→ Power Off Gracefully (溫和關閉電源)。

### Power On (電源開啟)

您可以執行此工作來開啟伺服器電源。此選項即使在系統電源關閉時仍可使用。

■ 註: 若要啟用進階電源控制,請將 BMU 安裝至預設路徑。如果 BMU 未安裝至預設路徑,請建立一個新工 作。如需更多資訊,請參[閱建立進階電源控制和](#page-58-0) LED 識別工作。

開啟系統電源:

- 1. 在 OpsMgr 主控台中, 瀏覽 Dell 圖表檢視、狀態檢視或警示檢視。
- 2. 在任一圖表檢視、狀態檢視或警示檢視中的警示裡選取所需的 Dell 系統。
- 3. 在 Tasks (工作) 窗格中,選取 Dell Windows Server Tasks (Dell Windows 伺服器工作) → Power On (電源開 啟)。

### 電源重設

您可以執行此工作來關閉電源並開啟系統電源。

註: 若要啟用進階電源控制,請將 BMU 安裝至預設路徑。如果 BMU 未安裝至預設路徑,請建立一個新工 作。如需更多資訊,請參[閱建立進階電源控制和](#page-58-0) LED 識別工作。

重設系統電源:

- 1. 在 OpsMgr 主控台中, 瀏覽 Dell 圖表檢視、狀態檢視或警示檢視。
- 2. 在任一圖表檢視、狀態檢視或警示檢視中的警示裡選取所需的 Dell 系統。
- 3. 在 Tasks (工作) 窗格中, 選取 Dell Windows Server Tasks (Dell Windows 伺服器工作) → Power Reset (電源重 設)。

#### 關閉 LED 識別

您可以使用此工作關閉所選系統的 LED 識別。

註: 若要啟用進階電源控制,請將 BMU 安裝至預設路徑。如果 BMU 未安裝至預設路徑,請建立一個新工 作。如需更多資訊,請參[閱建立進階電源控制和](#page-58-0) LED 識別工作。

關閉 LED 識別:

- 1. 在 OpsMgr 主控台中, 瀏覽 Dell 圖表檢視、狀態檢視或警示檢視。
- 2. 在任一圖表檢視、狀態檢視或警示檢視中的警示裡選取所需的 Dell 系統。
- 3. 在 Tasks (工作) 窗格中,選取 Dell Windows Server Tasks (Dell Windows 伺服器工作) → Turn LED Identification Off (關閉 LED 識別)。

### <span id="page-41-0"></span>開啟 LED 識別

您可以使用此工作開啟所選系統的 LED 識別。

註: 若要啟用進階電源控制,請將 BMU 安裝至預設路徑。如果 BMU 未安裝至預設路徑,請建立一個新工 作。如需更多資訊,請參[閱建立進階電源控制和](#page-58-0) LED 識別工作。

開啟 LED 識別:

- 1. 在 OpsMgr 主控台中,瀏覽 Dell 圖表檢視、狀態檢視或警示檢視。
- 2. 在任一圖表檢視、狀態檢視或警示檢視中的警示裡選取所需的 Dell 系統。
- 3. 在 Tasks (工作) 窗格中, 選取 Dell Windows Server Tasks (Dell Windows 伺服器工作) → Turn LED Identification On (開啟 LED 識別)

#### 取得保固資訊

您可以使用此工作檢視所選系統的保固狀態。 取得保固資訊:

- 1. 在 OpsMgr 主控台中, 瀏覽 Dell 圖表檢視、狀態檢視或警示檢視。
- 2. 在任一圖表檢視、狀態檢視或警示檢視中的警示裡選取所需的 Dell 系統。
- 3. 在 Tasks (工作) 窗格中, 選取 Dell Windows Server Tasks (Dell Windows 伺服器工作) → Get Warranty Information (取得保固資訊)。

#### 啟動 Dell OpenManage Power Center

您可以使用此工作啟動 OpenManage Power Center 主控台。 啟動 Dell OpenManage Power Center:

- 1. 在 OpsMgr 主控台中, 瀏覽 Dell 圖表檢視、狀態檢視或警示檢視。
- 2. 在任一圖表檢視、狀態檢視或警示檢視中的警示裡選取所需的 Dell 系統。
- 3. 在 Tasks (工作) 窗格中,選取 Dell Windows Server Tasks (Dell Windows 伺服器工作) → Launch Dell OpenManage Power Center (啟動 Dell OpenManage Power Center)。

#### 在 X32 位元管理伺服器上啟動 Dell License Manager

您可以使用此工作,在執行 32 位元作業系統的管理伺服器上啟動 Dell License Manager。Dell License Manager 是一個專為 Dell iDRAC 授權設計,一對多的授權部署和報告工具。

**ZA 註:** 如果 Dell License Manager 已安裝至預設路徑,請建立一個新工作來啟動 Dell License Manager。如需更 多資訊,請參閱建立啟動 [License Manager](#page-59-0) 的工作。

啟動 Dell License Manager:

- 1. 在 OpsMgr 主控台中, 瀏覽 Dell 圖表檢視、狀態檢視或警示檢視。
- 2. 在任一圖表檢視、狀態檢視或警示檢視中的警示裡選取所需的 Dell 系統。
- 3. 在 Tasks (工作) 窗格中, 選取 Dell Windows Server Tasks (Dell Windows 伺服器工作) → Launch Dell License Manager on X32 bit Management Server (在 X32 位元管理伺服器上啟動 Dell License Manager)。

### <span id="page-42-0"></span>在 X64 位元管理伺服器上啟動 Dell License Manager

您可以使用此工作,在執行 64 位元作業系統的管理系統上啟動 Dell License Manager。Dell License Manager 是 一個專為 Dell iDRAC 授權設計,一對多的授權部署和報告工具。

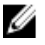

■ 註: 如果 Dell License Manager 已安裝至預設路徑,請建立一個新工作來啟動 Dell License Manager。如需更 多資訊,請參閱建立啟動 [License Manager](#page-59-0) 的工作。

啟動 Dell License Manager:

- 1. 在 OpsMgr 主控台中,瀏覽 Dell 圖表檢視、狀態檢視或警示檢視。
- 2. 在任一圖表檢視、狀態檢視或警示檢視中的警示裡選取所需的 Dell 系統。
- 3. 在 Tasks (工作) 窗格中,選取 Dell Windows Server Tasks (Dell Windows 伺服器工作) → Launch Dell License Manager on X64 bit Management Server (在 X64 位元管理伺服器上啟動 Dell License Manager)。

## Dell 模組化和大型系統工作 (頻外)

### 取得保固資訊

您可以使用此工作檢視所選系統的保固狀態。 取得保固資訊:

- 1. 在 OpsMgr 主控台中,瀏覽 Dell 圖表檢視、狀態檢視或警示檢視。
- 2. 在任一圖表檢視、狀態檢視或警示檢視中的警示裡選擇所需的 Dell 系統。
- 3. 在 Tasks (工作) 窗格中, 選擇 Dell Server Tasks (Dell 伺服器工作) → Get Warranty Information (取得保固資 訊)。

#### 啟動 Dell OpenManage Server Administrator (大型伺服器)

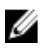

■ 註: 只有 Windows 或 Linux 作業系統和 OpenManage Server Administrator 已安裝於受管節點時, 才能啟動 OpenManage Server Administrator。

從大型伺服器的 OpsMgr 主控台啟動 Server Administrator:

- 1. 在 OpsMgr 主控台中, 瀏覽 Dell 圖表檢視、狀態檢視或警示檢視。
- 2. 在任一圖表檢視、狀態檢視或警示檢視中的警示裡選取所需的 Dell 系統。
- 3. 在 Tasks (工作) 窗格中, 選取 Dell Server Tasks (Dell 伺服器工作) → Launch Dell OpenManage Server Administrator (Monolithic Server) (啟動 Dell OpenManage Server Administrator (大型伺服器))。

**/ 註: Server Management Pack Suite 工作啟動 Internet Explorer 中的遠端主控台。** 

#### 啟動遠端桌面 (大型伺服器)

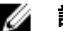

■ 註: 只有受管節點已安裝 Windows 作業系統並啟用遠端桌面, 才可能啟動遠端桌面。

從 OpsMgr 主控台啟動遠端桌面:

- 1. 在 OpsMgr 主控台中, 瀏覽 Dell 圖表檢視、狀態檢視或警示檢視。
- 2. 在任一圖表檢視、狀態檢視或警示檢視中的警示裡選取所需的 Dell 系統。

<span id="page-43-0"></span>3. 在 Tasks (工作) 窗格中, 選取 Dell Server Tasks (Dell 伺服器工作) → Launch Remote Desktop (Monolithic Server) (啟動遠端桌面 (大型伺服器))。

### 啟動 Dell OpenManage Power Center

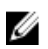

**者:** 只有 Windows 或 Linux 作業系統和 OpenManage Server Administrator 已安裝於受管節點時, 才能啟動 OpenManage Power Center。

您可以使用此工作啟動 OpenManage Power Center 主控台。

啟動 Dell OpenManage Power Center:

- 1. 在 OpsMgr 主控台中, 瀏覽 Dell 圖表檢視、狀態檢視或警示檢視。
- 2. 在任一圖表檢視、狀態檢視或警示檢視中的警示裡選取所需的 Dell 系統。
- 3. 在 Tasks (工作) 窗格中, 選取 Dell Server Tasks (Dell 伺服器工作) → Launch Dell OpenManage Power Center (啟動 Dell OpenManage Power Center)。

### 啟動 Dell Remote Access 主控台

啟動 Dell Remote Access 主控台:

- 1. 在 OpsMgr 主控台中, 瀏覽 Dell 圖表檢視、狀態檢視或警示檢視。
- 2. 在任一圖表檢視、狀態檢視或警示檢視中的警示裡選取所需的 Dell 系統。
- 3. 在 Tasks (工作) 窗格中, 選取 Dell Server Tasks (Dell 伺服器工作) → Launch Dell Remote Access Console (啟動 Dell 遠端存取主控台)。

#### 啟動 Dell License Manager

您可以使用此工作在管理系統上啟動 Dell License Manager。Dell License Manager 是一個專為 Dell iDRAC 授權設 計,一對多的授權部署和報告工具。

註: 如果 Dell License Manager 已安裝至預設路徑,請建立一個新工作來啟動 Dell License Manager。如需更 W 多資訊,請參閱建立啟動 [License Manager](#page-59-0) 的工作。

啟動 Dell License Manager:

- 1. 在 OpsMgr 主控台中, 瀏覽 Dell 圖表檢視、狀態檢視或警示檢視。
- 2. 在任一圖表檢視、狀態檢視或警示檢視中的警示裡選取所需的 Dell 系統。
- 3. 在 Tasks (工作) 窗格中, 選取 Dell Windows Server Tasks (Dell Windows 伺服器工作) → Launch Dell License Manager (啟動 Dell License Manager)。

## Dell Remote Access Controller (DRAC) 工作

### 啟動 Dell 遠端存取主控台

如果您的 Dell 系統上安裝了 DRAC,您可以使用此工作啟動 Dell 遠端存取主控台。 啟動 Dell Modular Chassis Remote Access 主控台:

- 1. 在 OpsMgr 主控台中,瀏覽 Dell 圖表檢視、狀態檢視或警示檢視。
- 2. 在任一圖表檢視、狀態檢視或警示檢視中的警示裡選取所需的 DRAC/iDRAC 裝置。
- 3. 在執行 System Center Operations Manager 2007 的系統上:

<span id="page-44-0"></span>在 Actions (動作) 窗格中,選取 SNMP Network Device Tasks (SNMP 網路裝置工作) → Launch Dell Remote Access Console (啟動 Dell 遠端存取主控台)。

在執行 System Center 2012 Operations Manager 的系統上:

在 Tasks (工作) 窗格中,選取 Dell Remote Access Controller Tasks (Dell 遠端存取控制器工作) → Launch Dell DRAC Console (啟動 Dell DRAC 主控台)。

### 啟動 Dell License Manager

您可以使用此工作在管理系統上啟動 Dell License Manager。Dell License Manager 是一個專為 Dell iDRAC 授權設 計,一對多的授權部署和報告工具。

■ 註: 如果 Dell License Manager 已安裝至預設路徑,請建立一個新工作來啟動 Dell License Manager。如需更 多資訊,請參閱建立啟動 [License Manager](#page-59-0) 的工作。

啟動 Dell License Manager:

- 1. 在 OpsMgr 主控台中, 瀏覽 Dell 圖表檢視、狀態檢視或警示檢視。
- 2. 在任一圖表檢視、狀態檢視或警示檢視中的警示裡選取所需的 Dell 系統。
- 3. 在 Tasks (工作) 窗格中, 選取 Dell Remote Access Controller Tasks (Dell Remote Access 控制器工作) → Launch Dell License Manager (啟動 Dell License Manager)。

#### 啟動 Dell OpenManage Server Administrator

**ZA** 註: Dell OpenManage Server Administrator 功能僅適用於具備 iDRAC 7 的系統。

啟動 Dell OpenManage Server Administrator:

- 1. 在 OpsMgr 主控台中, 瀏覽 Dell 圖表檢視、狀態檢視或警示檢視。
- 2. 在任一圖表檢視、狀態檢視或警示檢視中的警示裡選取所需的 Dell 系統。
- 3. 在 Tasks (工作) 窗格中, 選取 Dell Remote Access Controller Tasks (Dell 遠端存取控制器工作) → Launch Dell OpenManage Server Administrator (啟動 Dell OpenManage Server Administrator)。
- 4. 在執行 System Center Operations Manager 2007 的系統上:

在 Actions (動作) 窗格中,選取 SNMP Network Device Tasks (SNMP 網路裝置工作) → Launch Dell OpenManage Server Administrator (啟動 Dell OpenManage Server Administrator)。

在執行 System Center 2012 Operations Manager 的系統上:

在 Tasks (工作) 窗格中,選取 Dell Remote Access Controller Tasks (Dell 遠端存取控制器工作) → Launch Dell OpenManage Server Administrator (啟動 Dell OpenManage Server Administrator)。

**// 註: Server Management Pack Suite 工作啟動 Internet Explorer 中的遠端主控台。** 

### 啟動 Remote Desktop

**Z** 註: Remote Desktop 功能僅適用於具備 iDRAC 7 的系統。

**24 註:** 只有在管理節點手動啟動 Remote Desktop, 才可能進行 Remote Desktop 啟動。

若要啟動 Remote Desktop:

- 1. 在 OpsMgr 主控台中, 瀏覽 Dell 圖表檢視、狀態檢視或警示檢視。
- 2. 在任一圖表檢視、狀態檢視或警示檢視中的警示裡重要性層級所需的 Dell 系統。
- 3. 在執行 System Center Operations Manager 2007 的系統上:

<span id="page-45-0"></span>在 Actions (動作) 窗格中,重要性層級 SNMP Network Device Tasks (SNMP 網路裝置工作) → Launch Dell OpenManage Server Administrator (啟動 Dell OpenManage Server Administrator)。

在執行 System Center 2012 Operations Manager 的系統上:

在 Tasks (工作) 窗格中, 重要性層級 Dell Remote Access Controller Tasks (Dell 遠端存取控制器工作) → Launch Dell OpenManage Server Administrator (啟動 Dell OpenManage Server Administrator)。

# Dell 機箱工作

### 啟動 Dell CMC 主控台

您可以使用此工作啟動 CMC 主控台。

- 1. 在 OpsMgr 主控台中, 瀏覽 Dell 圖表檢視、狀態檢視或警示檢視。
- 2. 在任一圖表檢視、狀態檢視或警示檢視中的警示裡選取 CMC 裝置。
- 3. 在執行 System Center Operations Manager 2007的系統上:

在 Actions (動作) 窗格中, 選取 SNMP Network Device Tasks (SNMP 網路裝置工作) → Launch Dell CMC Console (啟動 Dell CMC 主控台)。

在執行 System Center 2012 Operations Manager 的系統上:

在 Tasks (工作) 窗格中, 選取 Dell CMC Tasks (Dell CMC 工作) → Launch Dell CMC Console (啟動 Dell CMC 主 控台)。

### 啟動 Dell Modular Chassis Remote Access 主控台

您可以使用此工作啟動 DRAC/MC 主控台。

- 1. 在 OpsMgr 主控台中, 瀏覽 Dell **圖表檢視、狀態檢視或警示檢視。**
- 2. 在任一圖表檢視、狀態檢視或警示檢視中的警示裡選取 DRAC/MC 裝置。
- 3. 在執行 System Center Operations Manager 2007的系統上:

在 Actions (動作) 窗格中,選取 SNMP Network Device Tasks (SNMP 網路裝置工作) → Launch Dell Modular Chassis Remote Access Console (啟動 Dell Modular Chassis Remote Access 主控台)。

在執行 System Center 2012 Operations Manager 的系統上:

在 Actions (動作) 窗格中,選取 DRAC/MC Network Device Tasks (SNMP 網路裝置工作) → Launch Dell Modular Chassis Remote Access Console (啟動 Dell Modular Chassis Remote Access 主控台)。

# 設定 Dell Connections License Manager URL

請在匯入伺服器 (頻外) 監視功能之前執行此工作,這是因為必須先設定 Dell Connections License Server,才能 探索到 Dell 伺服器。

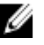

■ 註: 如果您已經匯入伺服器 (頻外) 監視功能, 只能在下個探索週期探索 Dell 伺服器, 而且功能管理儀表板 也會產生警示,提示您設定 Dell Connections License Manager URL,如需更多資訊,請參閱[功能管理警](#page-56-0) [示](#page-56-0)。

**名 註:** 如果管理伺服器經過重新啟動, 探索到的 Dell 伺服器將只會在下個探索週期之後出現。

- 1. 安裝 Dell Connections License Manager。如需更多資訊,請參閱 Dell Connections License Manager 版本 1.0 安裝指南(support.dell.com/manuals)。
- 2. 取得監視功能的授權。如需更多資訊,請參閱 Dell Connections License Manager 版本 1.0 使用者指南 (support.dell.com/manuals) 中的「管理 Connections License Manager」章節。
- 3. 啟動 OpsMgr 2012 主控台。
- 4. 在 Navigation (瀏覽) 窗格上, 按一下 Monitoring (監視)。
- 5. 展開 Monitoring (監視) → Dell → Feature Management Dashboard (功能管理儀表板)。
- 6. 選取 Server (Out-of-Band) Monitoring (伺服器 (頻外) 監視) 功能。
- 7. 執行 Configure License Server (設定 License Server) 工作。
- 隨即顯示 Run Task Configure License Server (執行工作 設定 License Server) 畫面。
- 8. 按一下 Override (覆寫)。

Override Task Parameters (覆寫工作參數) 畫面隨即顯示。

- 9. 在 New Value (新值) 欄下的 LicenseWebServiceURL 參數中,輸入授權網路服務的 URL (授權網路服務 URL 使 用的預設連接埠為 8543),輸入格式為 http://<License Server IP>:< 45%> 例如:http://10.56.123.255:8543/。
- 10. 在 New Value (新值) 欄下的 LicenseWebUIURL 參數中,輸入授權網路使用者介面的 URL (授權網路使用者介 面 URL 使用的預設連接埠為 8544),輸入格式為 http://<License Server IP>:< #號>/。 例如:http://10.56.123.255:8544/。
- 11. 按一下 Override (覆寫)。

隨即顯示 Run Task - Configure License Server (執行工作 - 設定 License Server) 畫面。

12. 按一下 Run (執行)。

隨即顯示 Task Status - Configure License Server (工作狀態 - 設定 License Server) 畫面。設定 License Server 工作需要幾分鐘才能完成。

註: 等待工作完成 (檢視儀表板中的狀態更新變更),然後再使用功能管理儀表板啟動其他工作。

# <span id="page-48-0"></span>報告

報告功能可讓您建立 OpenManage Windows 事件記錄檔、Dell Server BIOS、韌體、保固和 RAID 設定的報告。

註: Dell Server BIOS、韌體和 RAID 設定報告只能在 Detailed Edition 的伺服器 (頻內) 管理組件中使用。 Ø

# 存取報告

要存取報告功能:

- 1. 在您的 OpsMgr 主控台中, 按一下 Reporting (報告)。
- 2. 在瀏覽窗格中展開 Reporting (報告) → Application Monitoring (應用程式監視)。
- 3. 按一下 Windows 事件記錄檔的 Dell Windows Server (Scalable Edition), 然後按一下 BIOS、韌體、驅動程式 版本和 RAID 報告的 Dell Windows Server (Detail Edition)。

也可以按一下伺服器例項,從圖表檢視中存取報告功能。Dell 報告選項位在 Dell 系統例項報告和預設 Microsoft 報告下的 Tasks (工作) 窗格中。

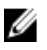

註: System Center Operations Manager 2007 或 System Center Essentials 2010 中的 Tasks (工作) 窗格名稱顯示 為 Actions (動作) 窗格。

# 產生 OpenManage Windows 事件記錄檔報告

產生 OpenManage Windows 事件記錄檔的報告:

- 1. 在 OpsMgr 主控台中, 按一下 Reporting (報告)。
- 2. 在瀏覽窗格中展開 Reporting (報告) → Application Monitoring (應用程式監視)。
- 3. 按一下 Dell Windows Server (Scalable Edition)。
- 4. 按一下 OpenManage Windows Event Log (OpenManage Windows 事件記錄檔), 然後按一下 Tasks (工作) 窗格 中的 Open (開啟)。

■ 註: System Center Operations Manager 2007 或 System Center Essentials 2010 中的 Tasks (工作) 窗格名稱 顯示為 Actions (動作) 窗格。

- 5. 選取一個您要產生報告的時段。
- 6. 按一下 Add Object (新增物件)。
- 7. 搜尋 Dell 伺服器並按一下 Add (新增)。 您將在 Selected object (所選物件) 窗格中發現此物件。
- 8. 選取要產生報告的事件的 Severity (重要性)。
- 9. 按一下 Run (執行)。

OpenManage Windows 事件記錄檔報告將生成。

# <span id="page-49-0"></span>產生 BIOS 設定報告

■ 註: 只有將 BMU 安裝至管理伺服器才能建立 BMC 報告。

建立 BIOS 設定用的報告:

- 1. 在 OpsMgr 主控台中, 按一下 Reporting (報告)。
- 2. 在瀏覽窗格中展開 Reporting (報告) → Application Monitoring (應用程式監視)。
- 3. 按一下 Dell Windows Server (詳細版本)。

4. 按一下 BIOS Configuration (BIOS 設定), 然後按一下 Tasks (工作) 窗格中的 Open (開啟)。

**■註:** System Center Operations Manager 2007 或 System Center Essentials 2010 中的 Tasks (工作) 窗格名稱 顯示為 Actions (動作) 窗格。

- 5. 選取一個您要產生報告的時段。
- 6. 按一下 Add Object (新增物件)。
- 7. 搜尋 Dell 伺服器並按一下 Add (新增)。 您將在 Selected object (所選物件) 窗格中發現此物件。
- 8. 選取所需的 Properties (屬性)。
- 9. 按一下 Run (執行)。 產生 BIOS 設定報告。

## 產生韌體和驅動程式版本報告

建立韌體和驅動程式版本適用的報告:

- 1. 在 OpsMgr 主控台中, 按一下 Reporting (報告)。
- 2. 在瀏覽窗格中展開 Reporting (報告) → Application Monitoring (應用程式監視)。
- 3. 按一下 Dell Windows Server (詳細版本)。
- 4. 按一下 Firmware and Driver Versions (韌體和驅動程式版本), 然後按一下 Tasks (工作) 窗格中的 Open (開 啟)。

**■註:** System Center Operations Manager 2007 或 System Center Essentials 2010 中的 Tasks (工作) 窗格名稱 顯示為 Actions (動作) 窗格。

- 5. 選取一個您要產生報告的時段。
- 6. 按一下 Add Object (新增物件)。
- 7. 搜尋 Dell 伺服器並按一下 Add (新增)。 您將在 Selected object (所選物件) 窗格中發現此物件。
- 8. 按一下 Run (執行)。 韌體和驅動程式版本報告將生成。

# 產生 RAID 設定報告

建立 RAID 設定用的報告:

- 1. 在 OpsMgr 主控台中, 按一下 Reporting (報告)。
- 2. 在瀏覽窗格中展開 Reporting (報告) → Application Monitoring (應用程式監視)。
- 3. 按一下 Dell Windows Server (Detail Edition)。
- 4. 按一下 RAID Configuration (RAID 設定), 然後按一下 Tasks (工作) 窗格中的 Open (開啟)。

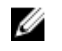

tt: System Center Operations Manager 2007 或 System Center Essentials 2010 中的 Tasks (工作) 窗格名稱 顯示為 Actions (動作) 窗格。

- 5. 選取一個您要產生報告的時段。
- 6. 按一下 Add Object (新增物件)。
- 7. 搜尋 Dell 伺服器並按一下 Add (新增)。
- 您將在 Selected object (所選物件) 窗格中發現此物件。
- 8. 選取所需的 Properties (屬性)。
- 9. 按一下 Run (執行)。

RAID 設定報告便會產生。

# <span id="page-52-0"></span>相關說明文件和資源

本章說明各文件和參考資料的詳細資訊,協助您使用 Dell Server Management Pack Suite。

## Operations Manager 效能和擴充性 Microsoft 指南

為了獲得最佳的效能,請在不同的管理伺服器上部署裝置特定的 Server Management Pack Suite。 有關 Microsoft 可擴充性建議的資訊,請參閱 Microsoft 網站, 網址為: technet.microsoft.com。

註: 請務必透過 Operations Manager 資料倉儲和╱或資料庫啟用自動成長,以便改善效能。 M

# 其他您可能需要的文件

除了本*使用者指南*,您可能還需要參閱 Dell 支援網站 (support.dell.com/manuals) 上的下列指南。請在 Manuals (手冊) 頁面上按一下 Software (軟體) → Systems Management (系統管理)。按一下右側適當的產品連結, 即可存 取說明文件。

- Dell Integrated Remote Access Controller User's Guide (Dell 整合式遠端存取控制器使用者指南)
- Dell Chassis Management Controller User's Guide (Dell 機箱管理控制器使用者指南)
- Dell OpenManage Installation and Security User's Guide (Dell OpenManage 安裝和安全使用者指南)
- Dell OpenManage Software Quick Installation Guide (Dell OpenManage 軟體快速安裝指南)
- Dell OpenManage Server Administrator Compatibility Guide (Dell OpenManage Server Administrator 相容性指 南)
- Dell OpenManage Server Administrator CIM Reference Guide (Dell OpenManage Server Administrator CIM 參 考指南)
- Dell OpenManage Server Administrator Messages Reference Guide (Dell OpenManage Server Administrator 訊 息參考指南)
- Dell OpenManage Server Administrator Command Line Interface User's Guide (Dell OpenManage Server Administrator 命令列介面使用者指南)
- Dell OpenManage Baseboard Management Controller Utilities User's Guide (Dell OpenManage 基礎版管理控 制器公用程式使用者指南)
- Dell Remote Access Controller 5 User's Guide (Dell 遠端存取控制器 5 使用者指南)
- Dell Remote Access Controller Racadm User's Guide (Dell 遠端存取控制器 Racadm 使用者指南)
- Dell Life Cycle Controller User's Guide (Dell 生命週期控制器使用者指南)
- Dell Remote Access Controller/ Modular Chassis User's Guide (Dell 遠端存取控制器/模組化機箱使用者指 南)
- *專有名詞表*提供本文件使用術語的相關資訊。

*《Dell 系統管理工具與文件》*DVD 包含 Server Administrator 的讀我檔案以及 DVD 上其他系統管理軟體應用程式 的讀我檔案。

## 與 Dell 公司聯絡

註: 如果無法連線網際網路,則可以在購買發票、包裝單、帳單或 Dell 產品目錄中找到聯絡資訊。

7

Dell 提供多項線上和電話支援與服務選擇。服務的提供因國家/地區和產品而異,某些服務可能在您所在地區並 不提供。若因銷售、技術支援或客戶服務問題要與 Dell 聯絡:

- 1. 上網到 support.dell.com。
- 2. 選擇您的支援類別。
- 3. 如果您不是美國地區的客戶,請在 support.dell.com 網頁最下方選擇國家/地區代碼,或選擇 All (全部)查 看更多選擇。
- 4. 根據您的需求選擇適當的服務或支援連結。

# 8

# <span id="page-54-0"></span>附錄 A — 問題與解決方式

# 問題與解決方式

下表列出已知問題、解決方式以及問題適用範圍。

#### 表 19. 問題與解決方式

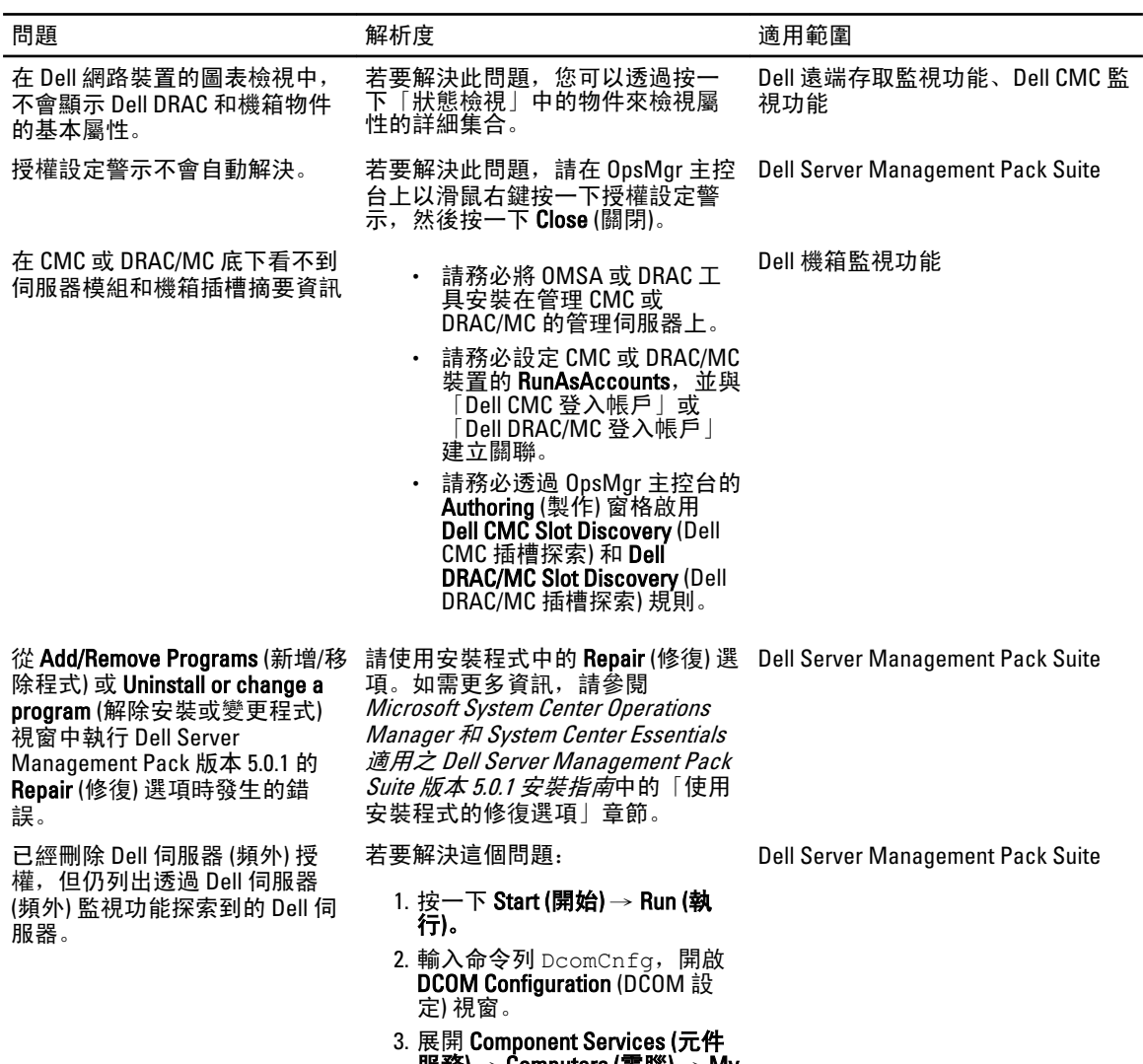

 $\mathbb{R}$ 務) → Computers (電腦) → My Computer (我的電腦) → COM+ Applications (COM+ 應用程式) → Dell Device Helper 。

55

<span id="page-55-0"></span>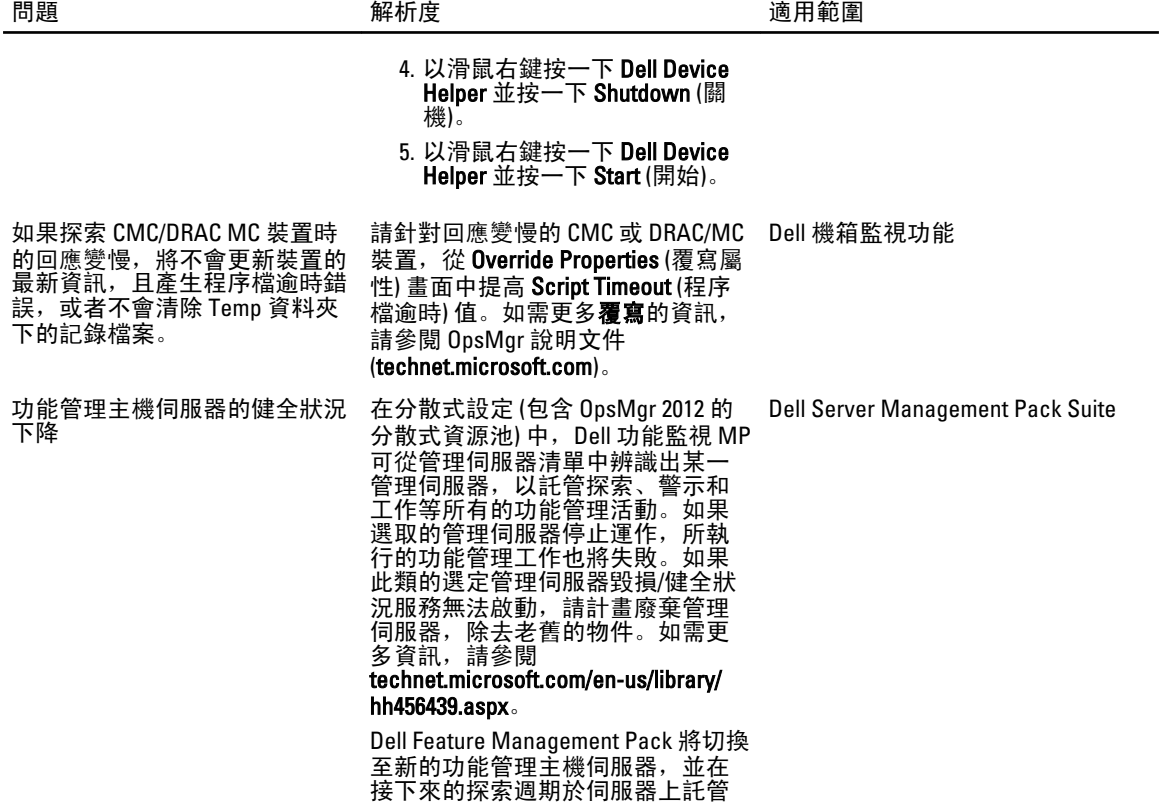

功能。

# 已知限制

#### 表 20. 已知限制

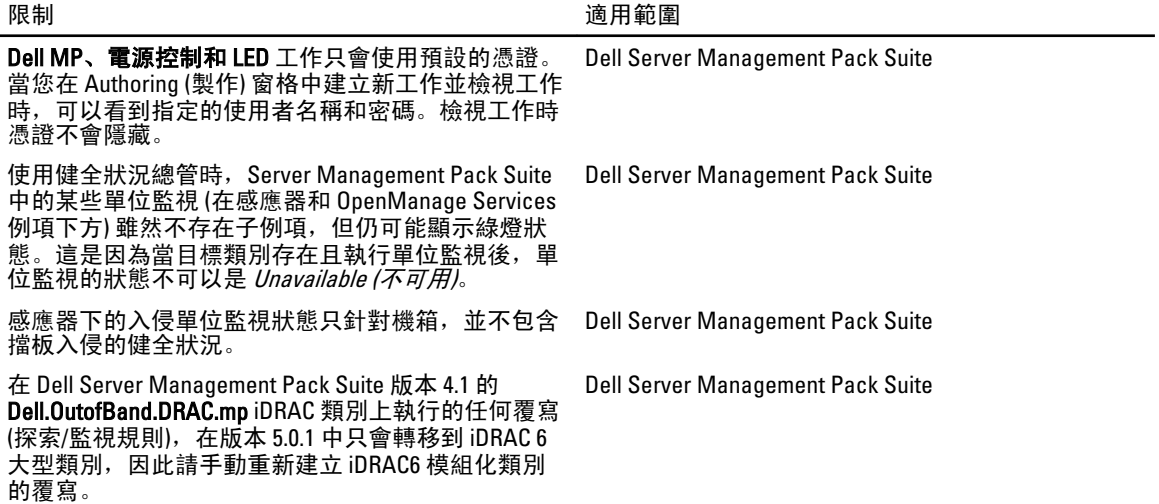

# <span id="page-56-0"></span>功能管理警示

如果未正確安裝 Dell Device Helper Utility 或 Dell Connections License Manager 伺服器, 或是 License Server 的授 權數不足,因而無法透過 Dell 伺服器 (頻外) 監視功能來監視 Dell 伺服器,儀表板的功能管理警示便會產生下列 警示。

#### 表 21. 功能管理警示

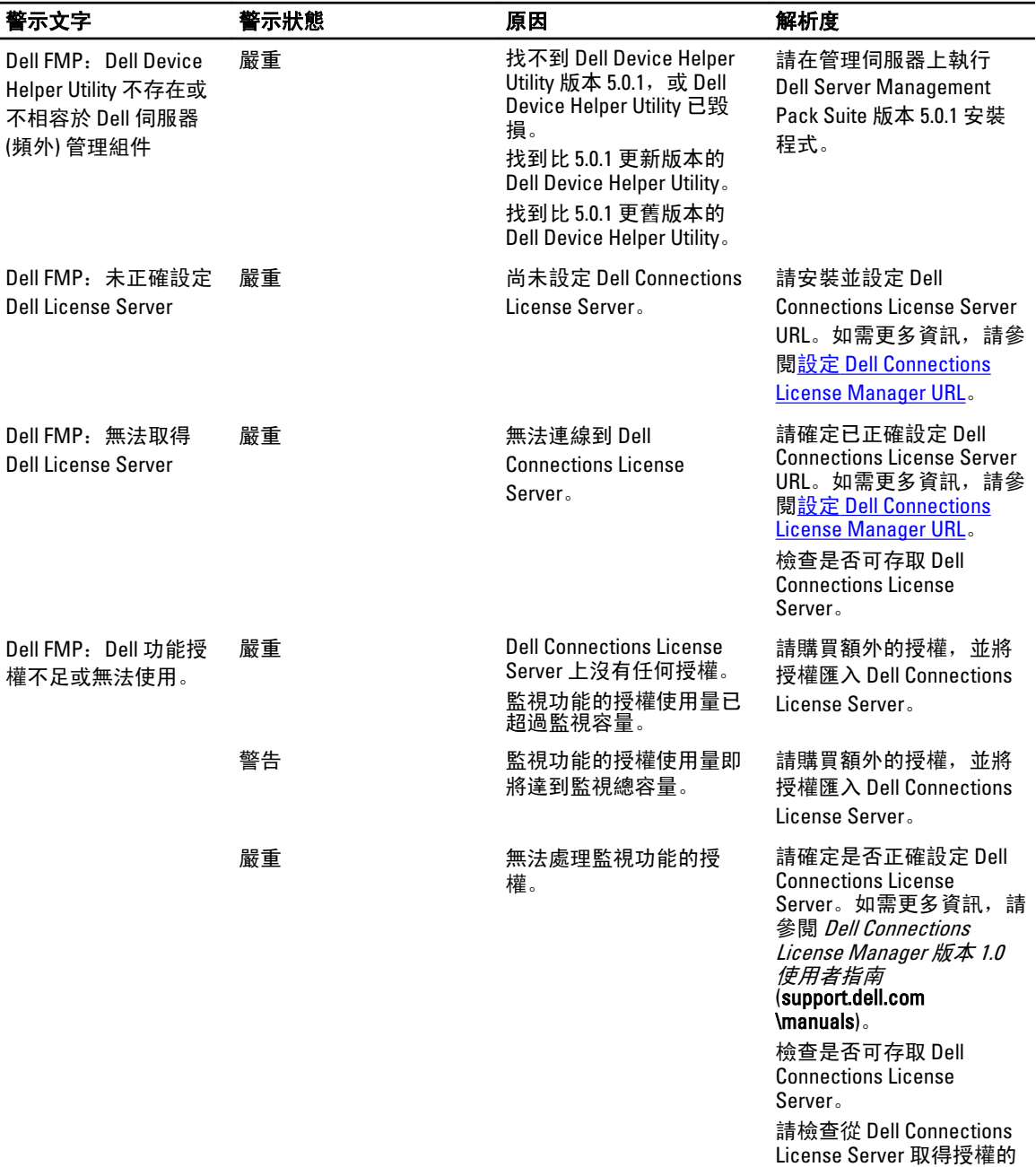

存取權限。

9

# <span id="page-58-0"></span>附錄 B- 啟用外部程式工作

Dell Server Management Pack Suite 提供的工作能夠啟動安裝於預設位置的外部程式。如果程式未安裝在預設位 置,請建立新工作來啟動應用程式。

## 建立進階電源控制和 LED 識別工作

進階電源控制和 LED 識別工作使用預設的 BMC 憑證和安裝路徑 (C:\Program Files\Dell\SysMgt\bmc)。 如果您的系統不是使用預設的 BMC 憑證和安裝路徑•,請在管理伺服器上安裝 BMU 2.0 以上版本並建立新的 主控台工作。

警示: 以下步驟將要求您建立工作,並設定純文字密碼。如果未將 BMC 安裝於管理伺服器,OpsMgr 主控 台可能顯示錯誤,在對話方塊中顯示完整命令列,並顯示密碼。如果您將包含此工作所建立的覆寫管理 組件匯出至磁碟,還可以在命令列文字編輯器或 OpsMgr Authoring (製作) 主控台中開啟匯出的管理組件, 並以純文字檢視密碼。請於確實需要時再建立新工作,並先考量安全問題再繼續。

建立新工作:

- 1. 啟動 OpsMgr 主控台並按一下 Authoring (製作)。
- 2. 在 Authoring (製作) 窗格中, 以滑鼠右鍵按一下 Management Pack Objects (管理組件物件) 下方的 Tasks (工 作), 然後選取 Create new task (建立新工作)。
- 3. 在 Task Type (工作類型) 畫面中,選取 Console Tasks (主控台工作)下的 Command line (命令列)。
- 4. 選取目的地管理組件後按一下 Next (下一步)。
- 5. 輸入 Task name (工作名稱)、Description (描述), 然後選取 Dell Windows Server 作為 Task Target (工作目 標),並按一下 Next (下一步)。
	- 將顯示 Command Line (命令列) 畫面。
- 6. 在 Application (應用程式) 欄位中,輸入應用程式 ipmitool.exe 的路徑 (在管理伺服器上安裝 BMU 的路徑)。 例如,C:\Program Files\Dell\SysMgt\bmc\ipmitool.exe (根據您的作業系統語言,預設 BMU 路徑可能有所不同)。對於這兩項 LED 識別工作,應用程式路徑是 C:\Program Files\Dell\SysMgt \bmc\ipmish.exe(根據您的作業系統語言,預設 BMU 路徑可能有所不同)。
- 7. 對於進階電源控制,在 Parameters (參數) 欄位中,按以下格式輸入命令列參數:
	- 輸入 -I lan -H , 然後從下拉式選單中選取 Remote Access IP with IPMI capability (具有 IPMI 功 能的遠端存取 IP)。
	- 輸入 -U <username> -P <password> -k <kgkey> <IPMI Task String>
	- 使用以下其中一個選項取代 <IPMI Task String>:
		- power status (檢視電源狀態工作)
		- power on (開啟電源工作)
		- \* power soft (溫和關閉電源工作)
		- \* power off (強制關閉電源工作)
		- power cycle (重新啟動電源工作)
		- \* power reset(電源重設工作)
		- \* identify on (開啟 LED 識別工作)

\* identify off (關閉 LED 識別工作)

<span id="page-59-0"></span>範例:

```
-I lan -H $Target/Property[Type="Dell.WindowsServer.Server"]/RemoteAccessIP$ 
-U root -P <password> -k <kgkey> power status
```
- 8. 對於開啟或關閉 LED 工作,按以下格式輸入命令列參數:
	- 輸入 -ip , 然後從下拉式選單中選取 Remote Access IP with IPMI capability (具有 IPMI 功能的遠 端存取 IP)。
	- 輸入-u <username> -p <password> -k <kgkey> <IPMI task string>.
- 9. 按一下 Create (建立) 以建立工作, 然後為每個新 BMC 工作重複此程序。

# 建立啟動 License Manager 的工作

啟動 License Manager 工作使用預設的 Dell License Manager (DLM) 安裝路徑 (%PROGRAMFILES(X86)%\Dell\SysMgt \LicenseManager\Dell.DlmUI.exe 或 %PROGRAMFILES%\Dell\SysMgt\LicenseManager\Dell.DlmUI.exe),無法修改。 如果您的系統與此不同,請將 DLM 安裝到管理伺服器上,並在以 Dell 伺服器的 DLM 為目標的 Authoring (製作) 窗格中建立新的主控台工作。

建立新工作:

- 1. 啟動 OpsMgr 主控台並按一下 Authoring (製作)。
- 2. 在 Authoring (製作) 窗格中, 以滑鼠右鍵按一下 Management Pack Objects (管理組件物件) 下方的 Tasks (工 作), 然後選取 Create new task (建立新工作)。
- 3. 在 Task Type (工作類型) 畫面中, 選取 Console Tasks (主控台工作)下的 Command line (命令列)。
- 4. 選取目的地管理組件後按一下 Next (下一步)。
- 5. 輸入 Task name (工作名稱)、Description (說明),並將 Task Target (工作目標) 設為下列其中之一:
	- Dell Windows Server (用於 Dell 伺服器頻內監視)
	- Dell 伺服器 (用於 Dell 伺服器頻外監視)
	- Dell iDRAC7 (用於 DRAC 監視)
- 6. 按一下 Next (下一步)。

將顯示 Command Line (命令列) 畫面。

7. 在 Application (應用程式) 欄位中,輸入應用程式 Dell.DlmUI.exe 的路徑 (在管理伺服器上安裝 DLM 的路 徑)。

例如,C:\Program Files\Dell\SysMgt\LicenseManager\Dell.DlmUI.exe (預設的 DLM 路徑 可能視您的作業系統語言而有所不同)。

8. 按一下 Create (建立) 以建立工作, 然後為每個新 DLM 工作重複此程序。